# **【アプリ版】macOS 用 AVD マニュアル**

## 目次

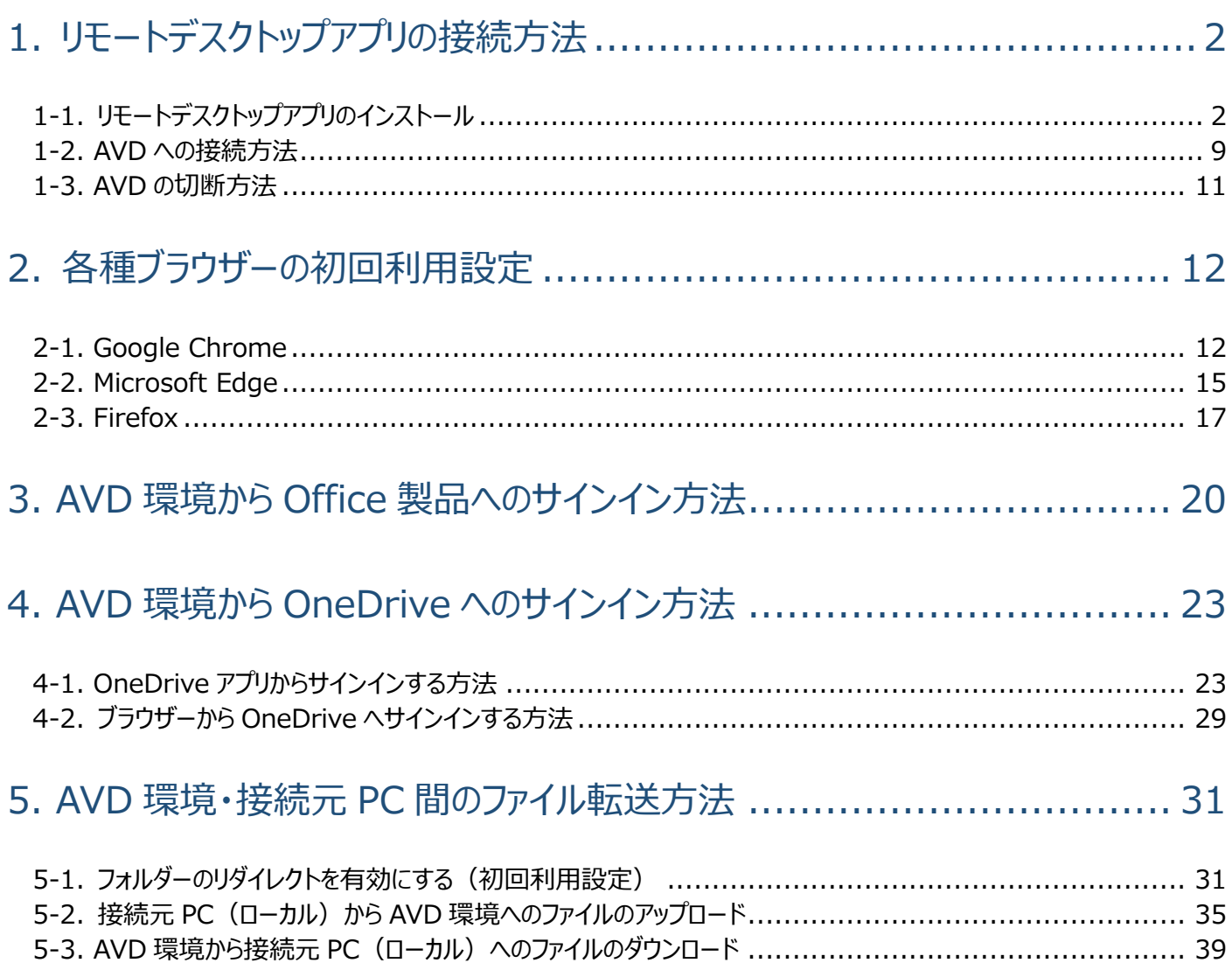

## <span id="page-2-0"></span>**1.リモートデスクトップアプリの接続方法**

### <span id="page-2-1"></span>1-1.リモートデスクトップアプリのインストール

① AppStore を開きます。

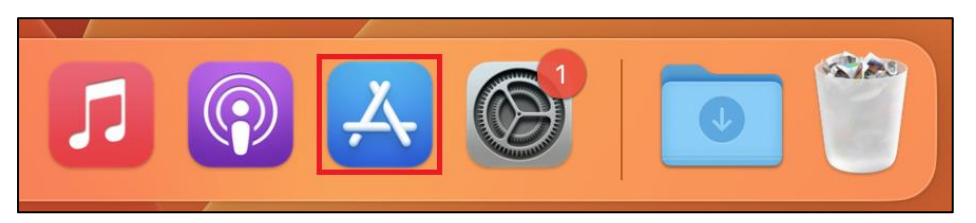

② 「Microsoft Remote Desktop」と検索し、 [**入手**]をクリックします。

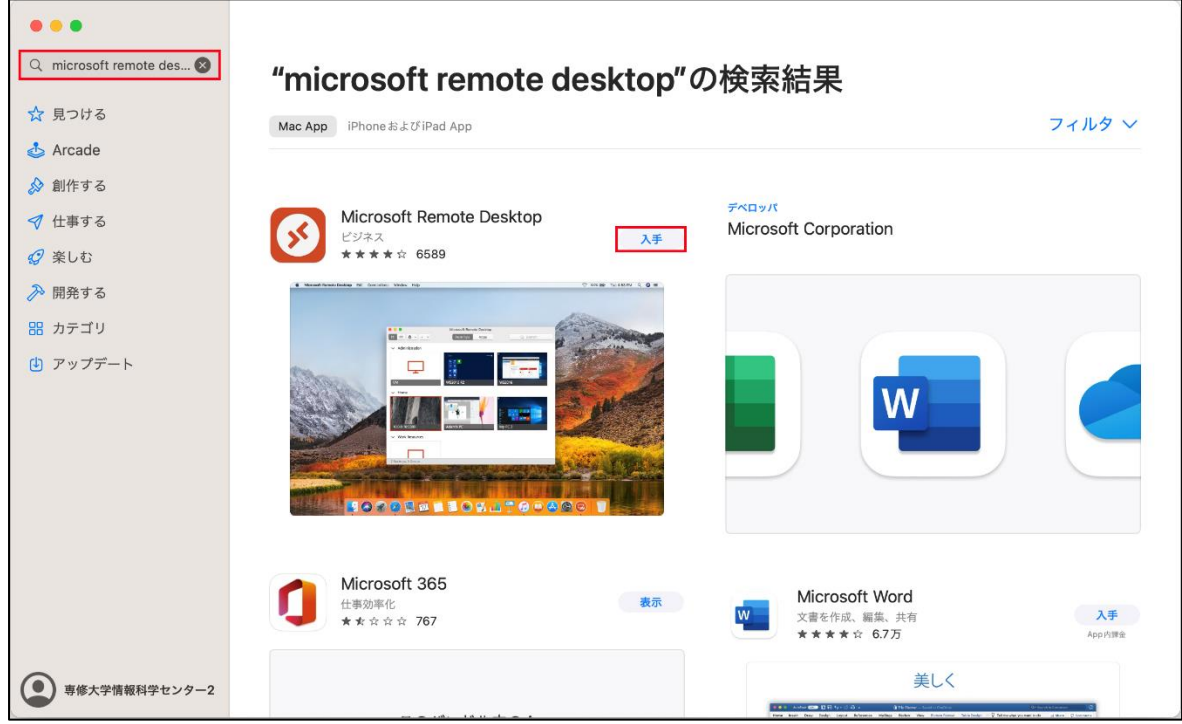

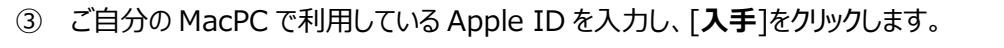

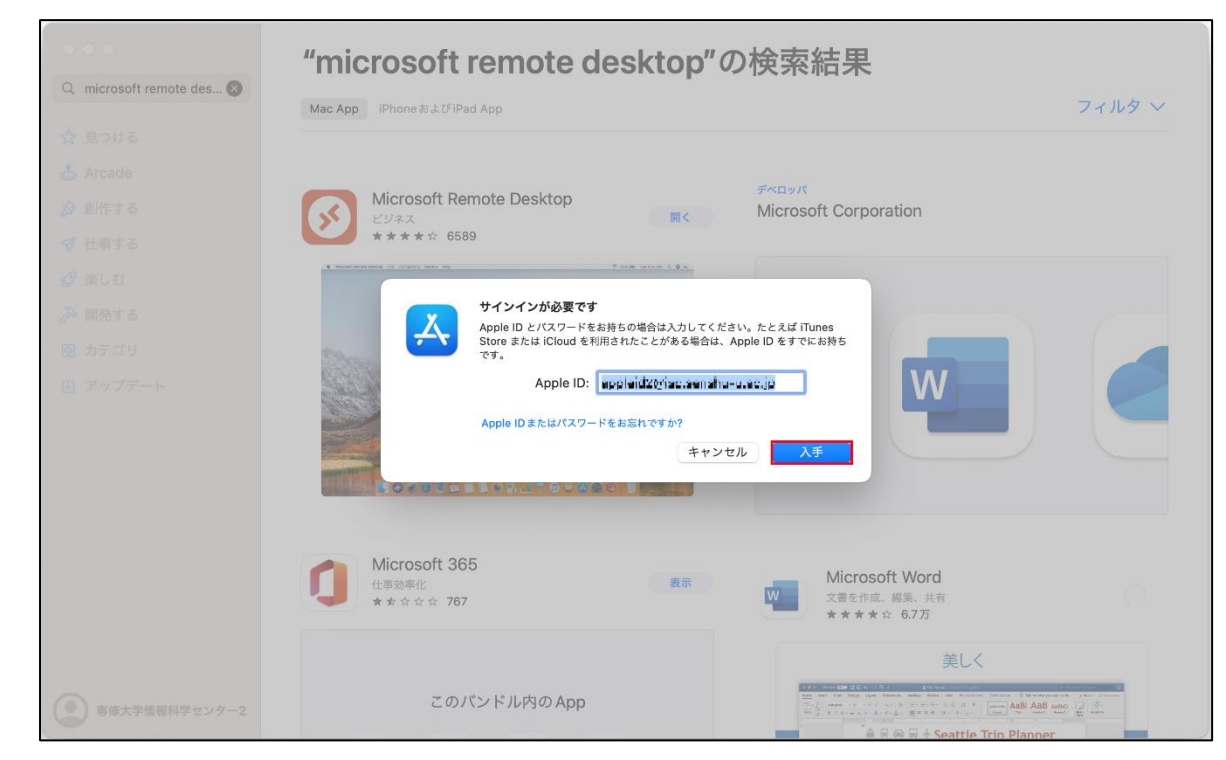

#### パスワードを入力し、[**入手**]をクリックします。

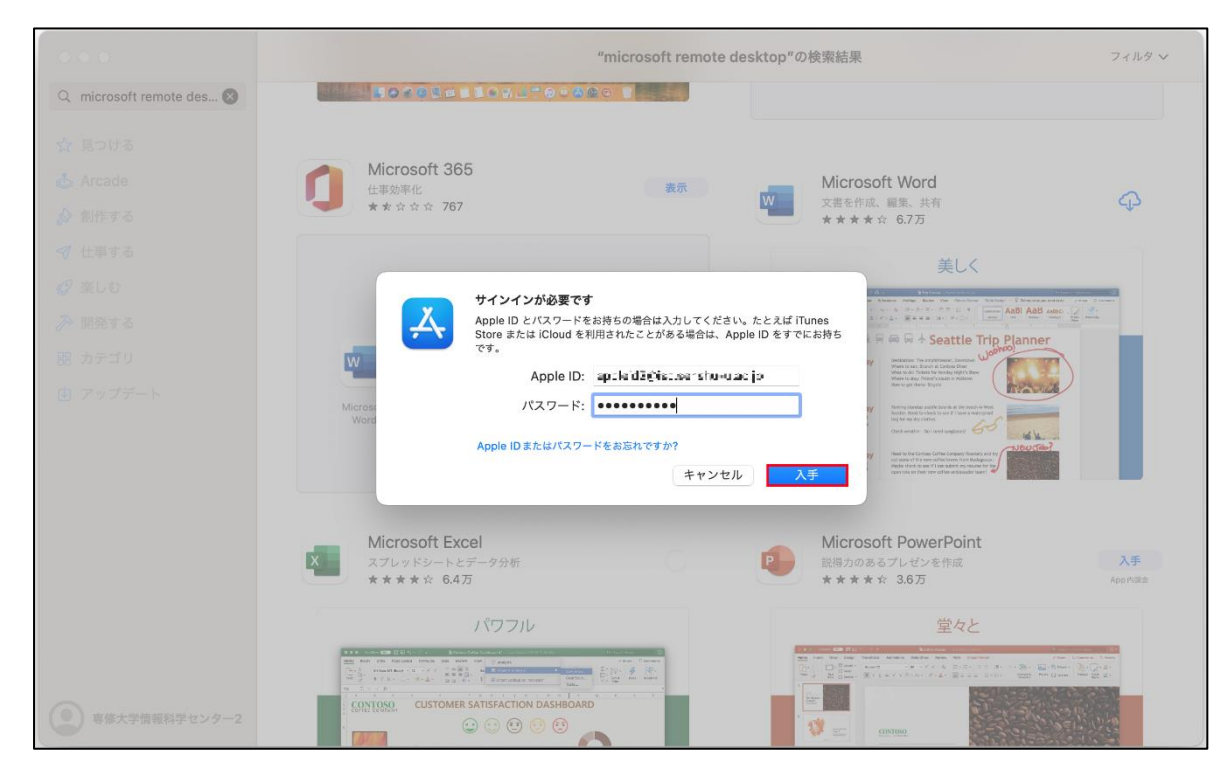

インストール完了後に[**開く**]をクリックします。

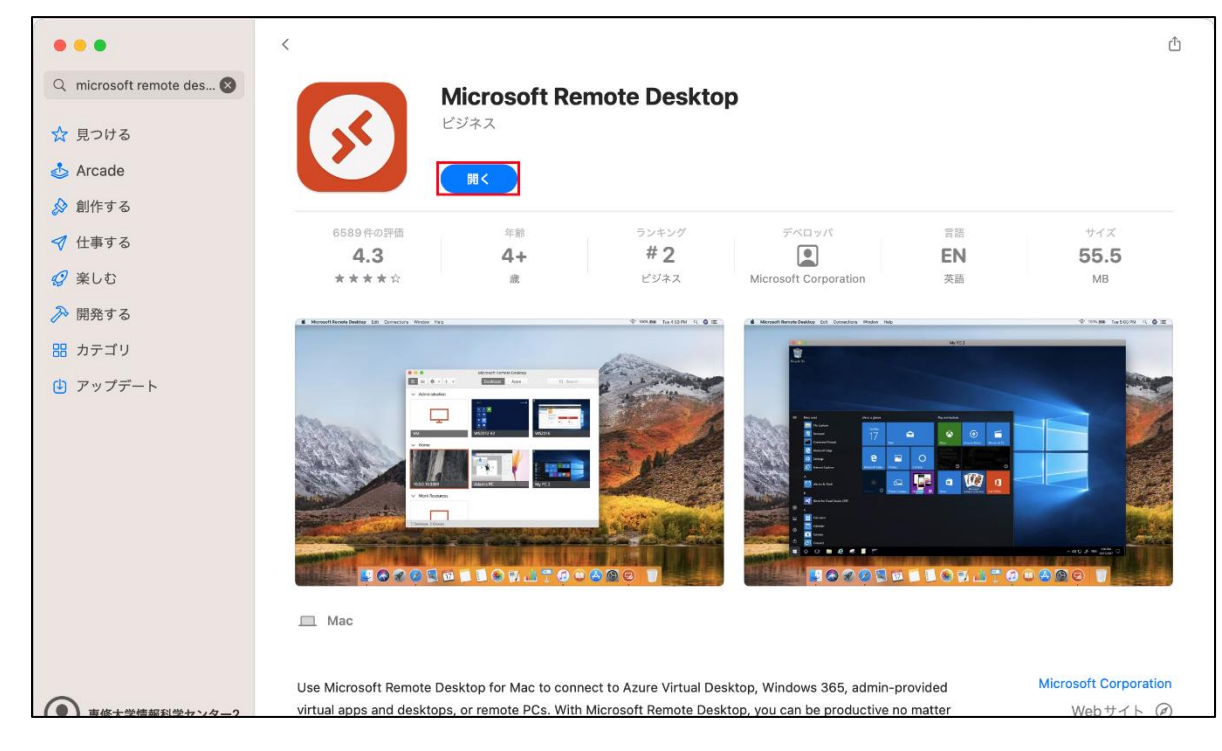

「Help us make your experience better?」の画面が表示されますので、[**Yes**]をクリックします。

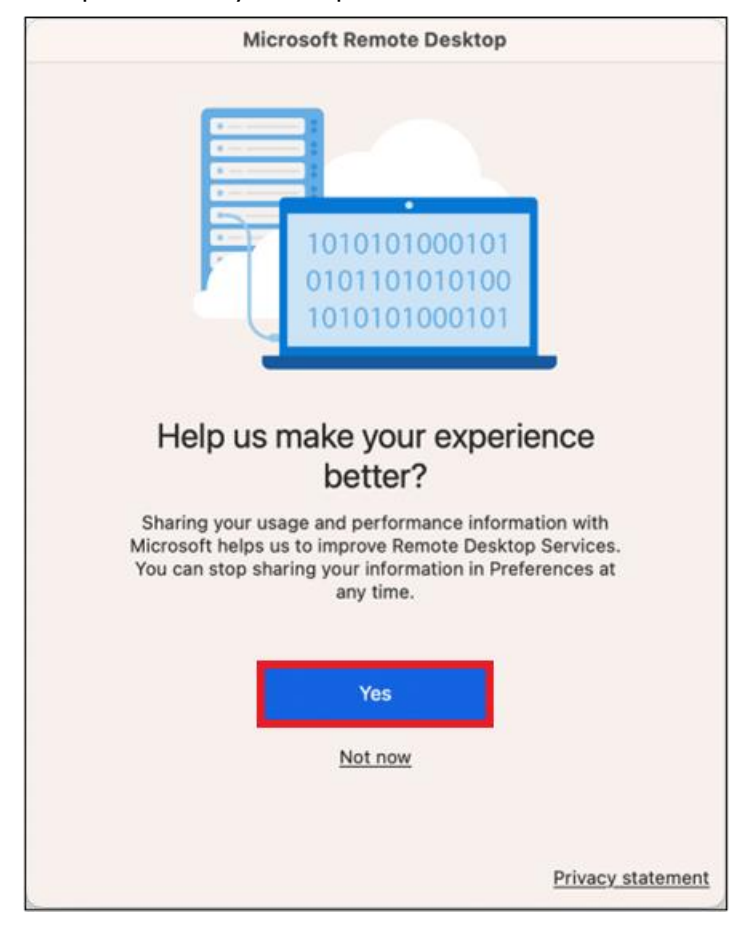

マイクとカメラの設定画面が表示されますので、[**Continue**]をクリックします。

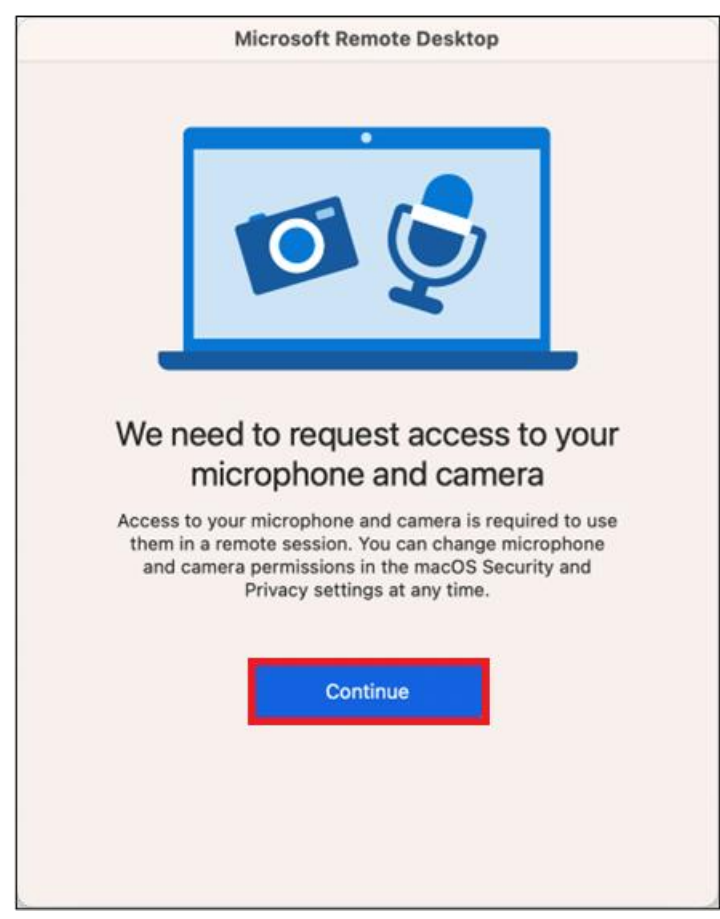

※以下の画像が表示された場合はどちらも[**OK**]をクリックしてください。

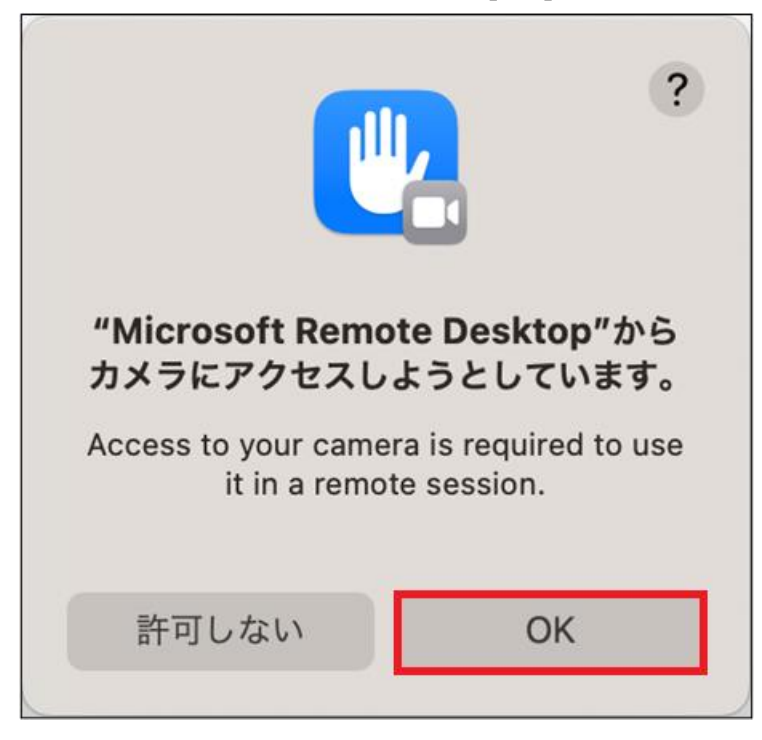

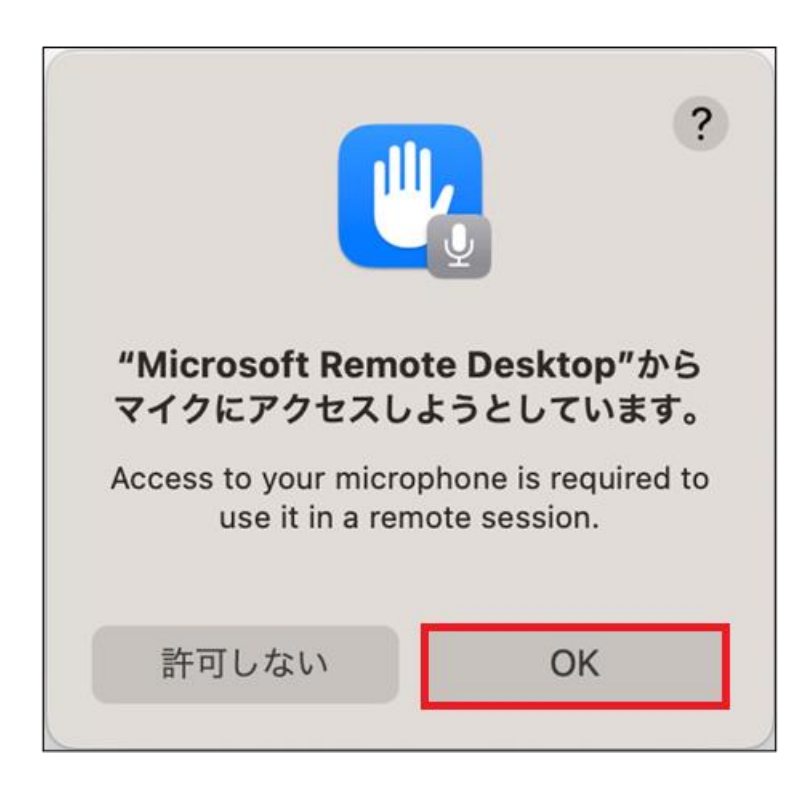

[**Workspaces**]→[**Add Workspace**]の順にクリックします。

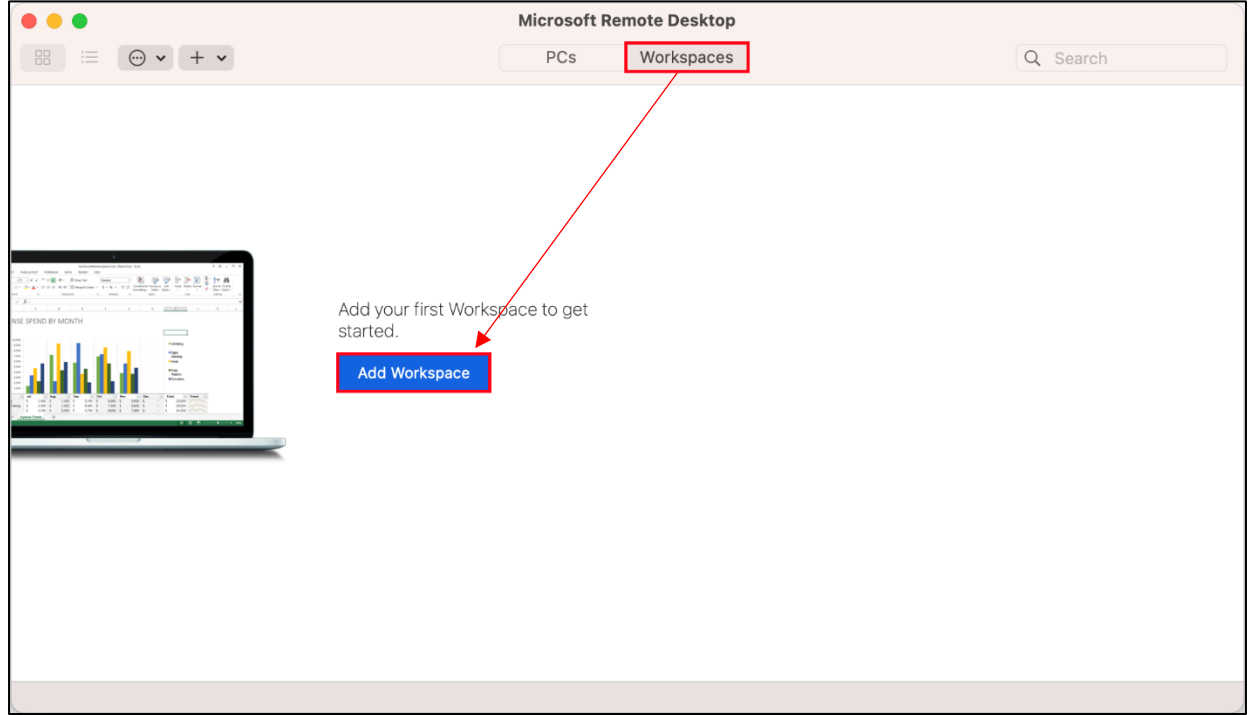

⑨ 以下の URL を入力し、[**Add**]をクリックします。

### **https://rdweb.wvd.microsoft.com/api/arm/feeddiscovery**

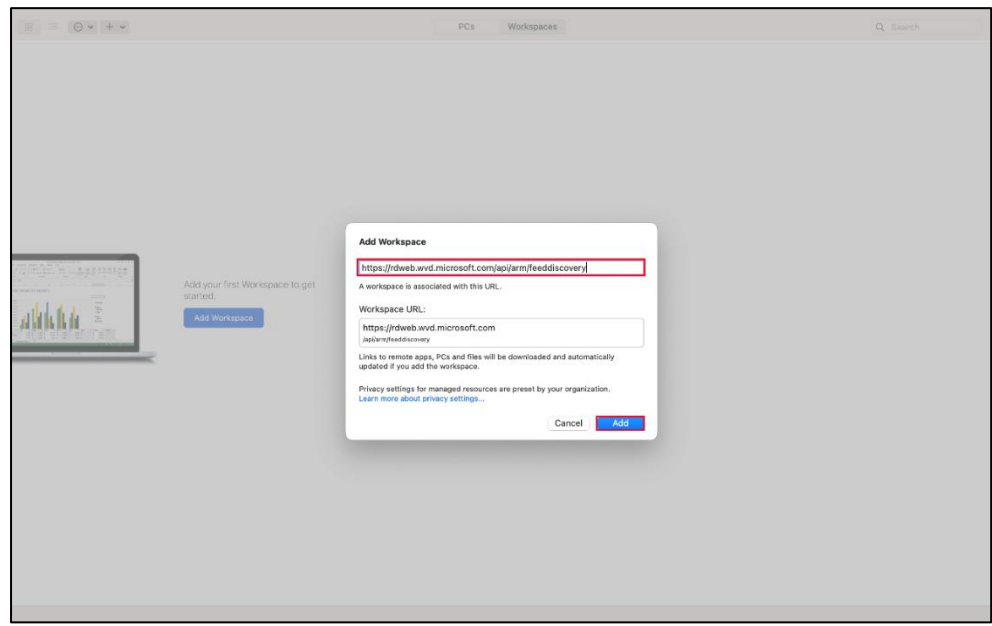

⑩ 情報科学センターのメールアドレス「@edu~」を入力し、[**Next**]をクリックします。 ※教員の場合、「@isc」ではなく「@edu~」を入力してください。

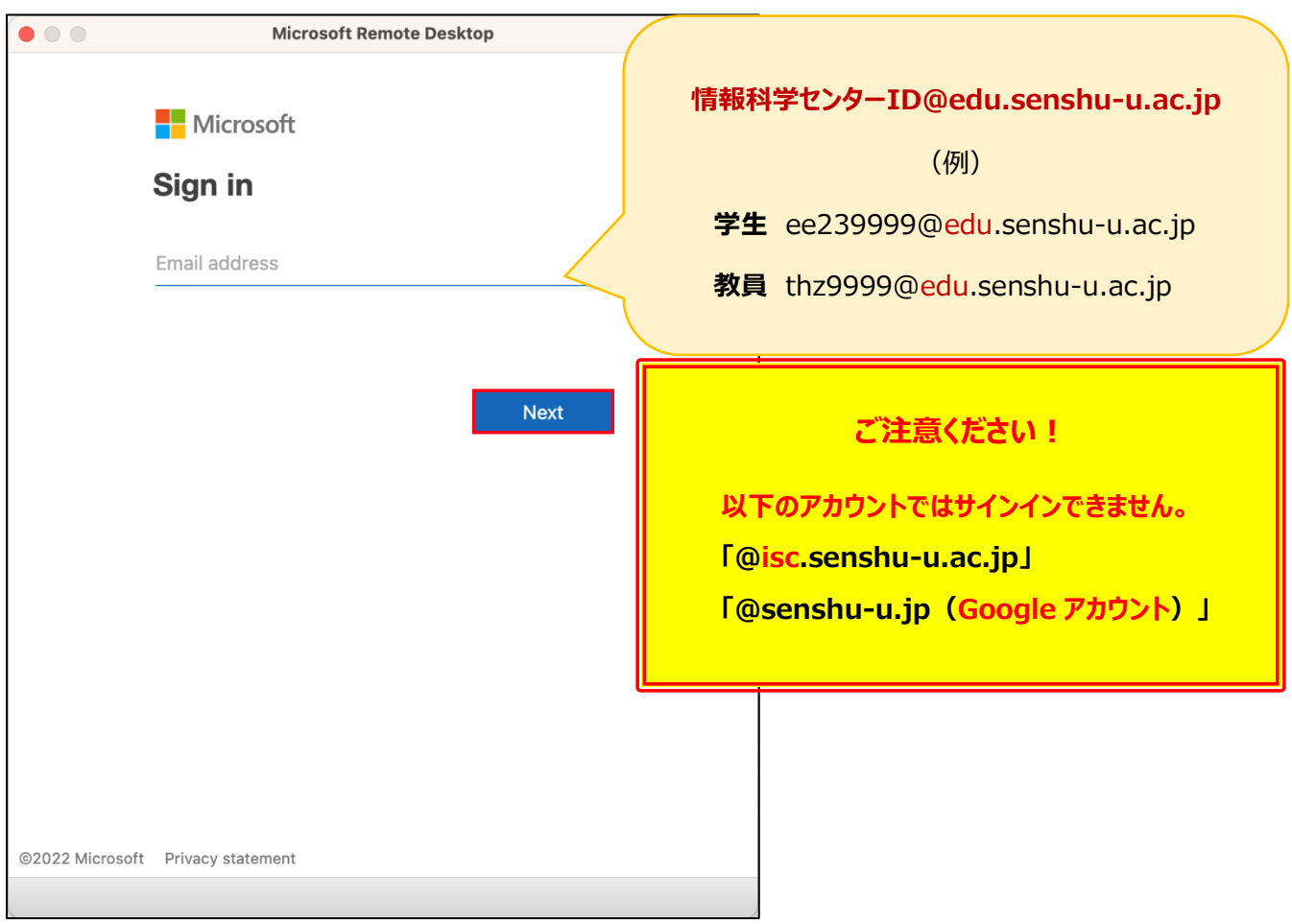

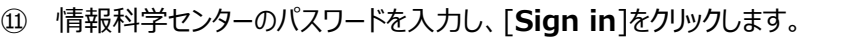

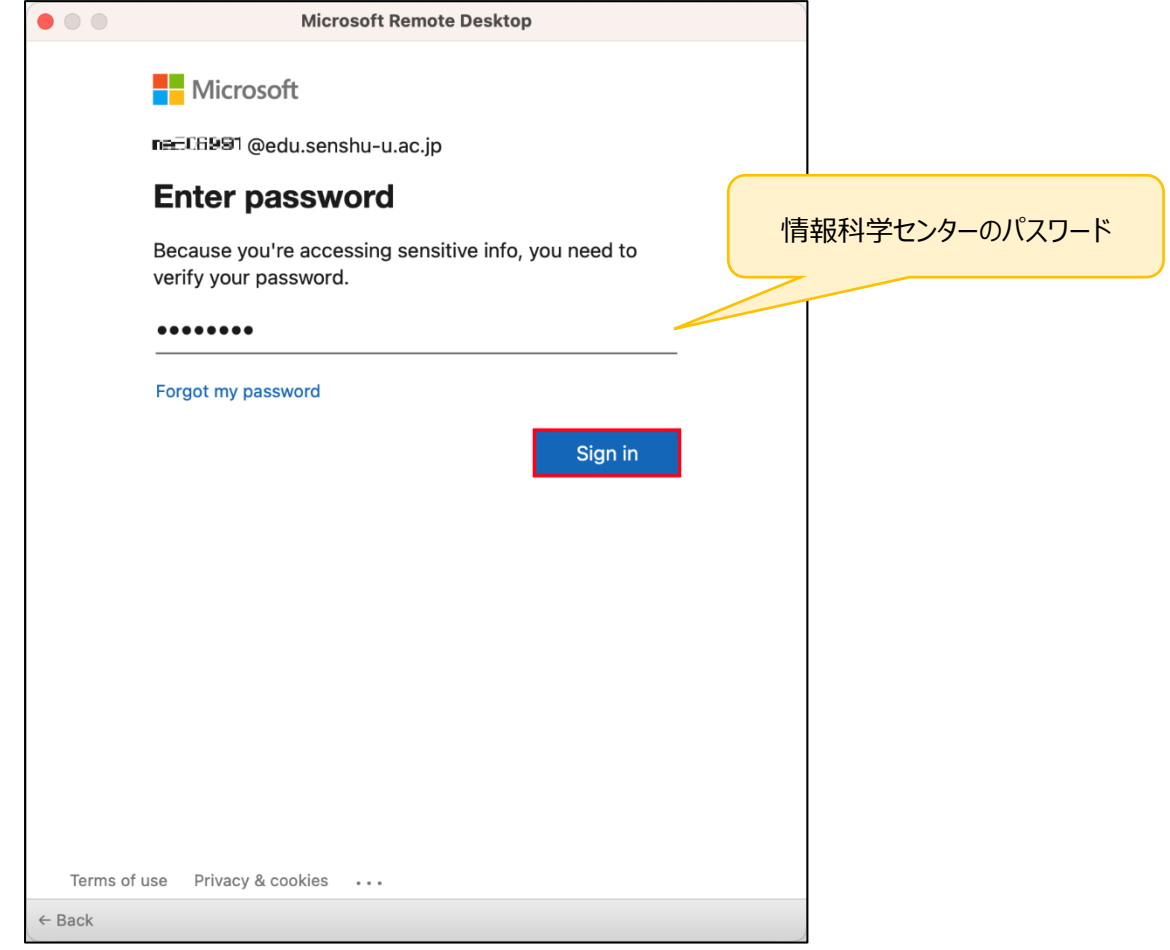

#### ⑫ 画像赤枠のアイコン**(※プール)**が表示されていれば登録完了です。

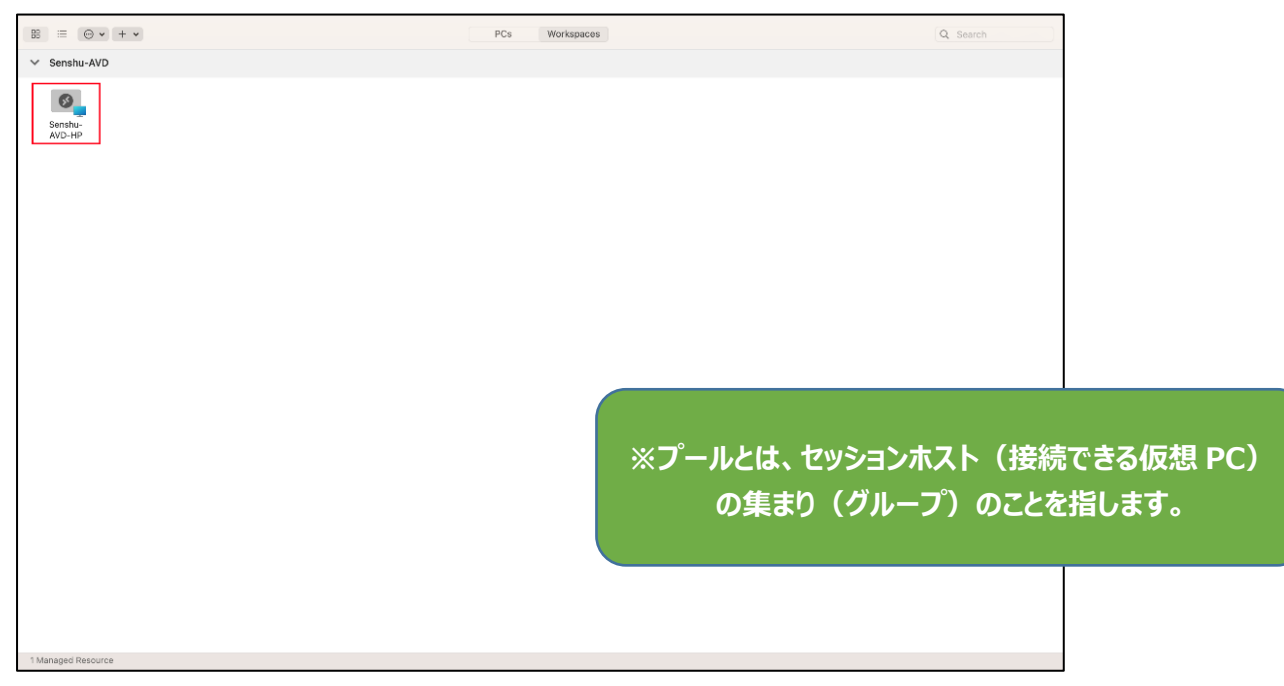

### <span id="page-9-0"></span>1-2.AVD への接続方法

① 接続元の MacPC で「**Finder**」をクリックします。

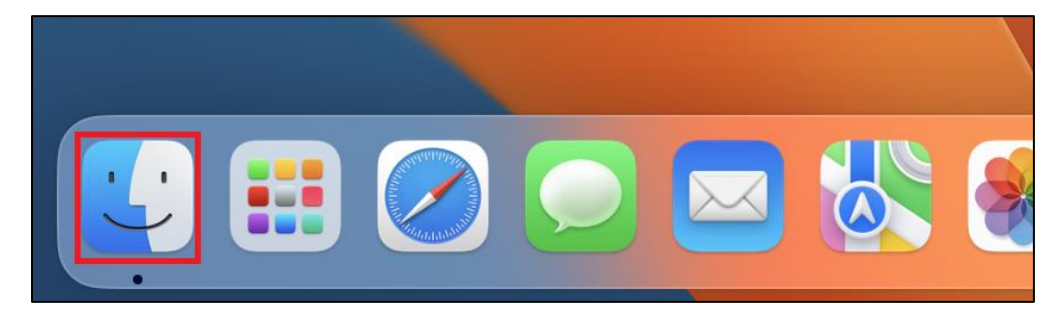

② 「アプリケーション」内の「**Microsoft Remote Desktop**」を起動します。

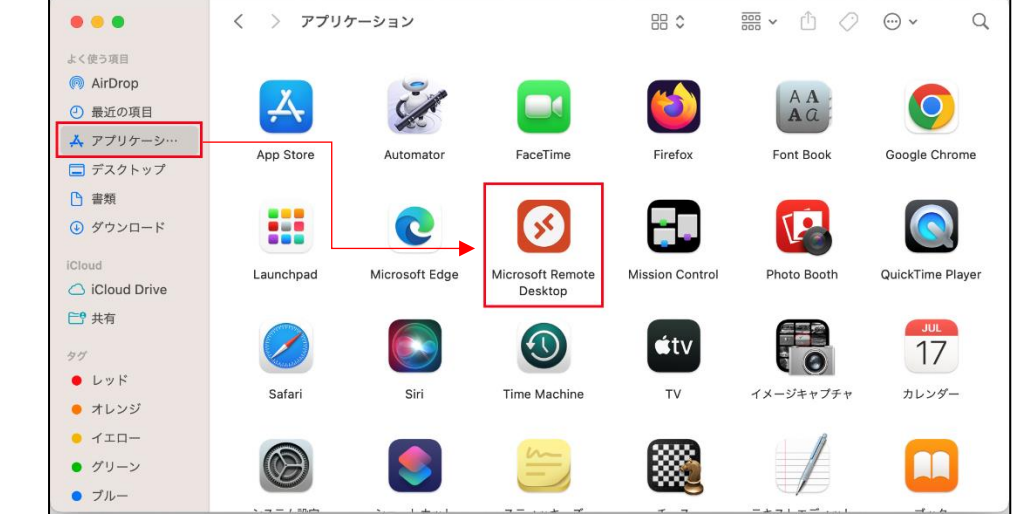

3 [Workspace] をクリックし、作成したプールをダブルクリックします。

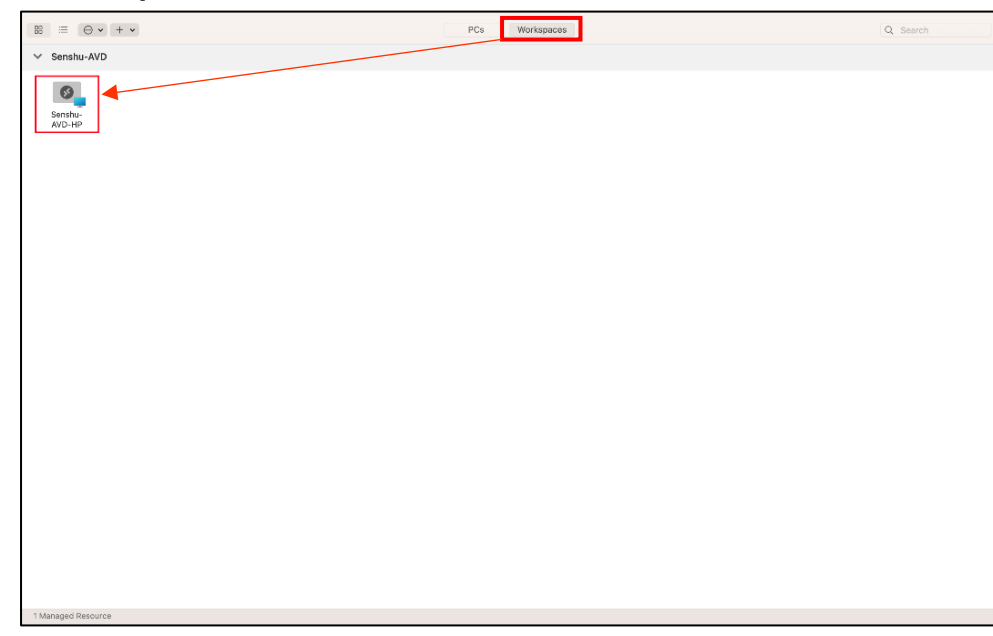

④ 「**Enter Your User Account**」という資格情報入力の画面が表示されますので、情報科学センターのパスワードを入力 し、[**Continue**]をクリックします。

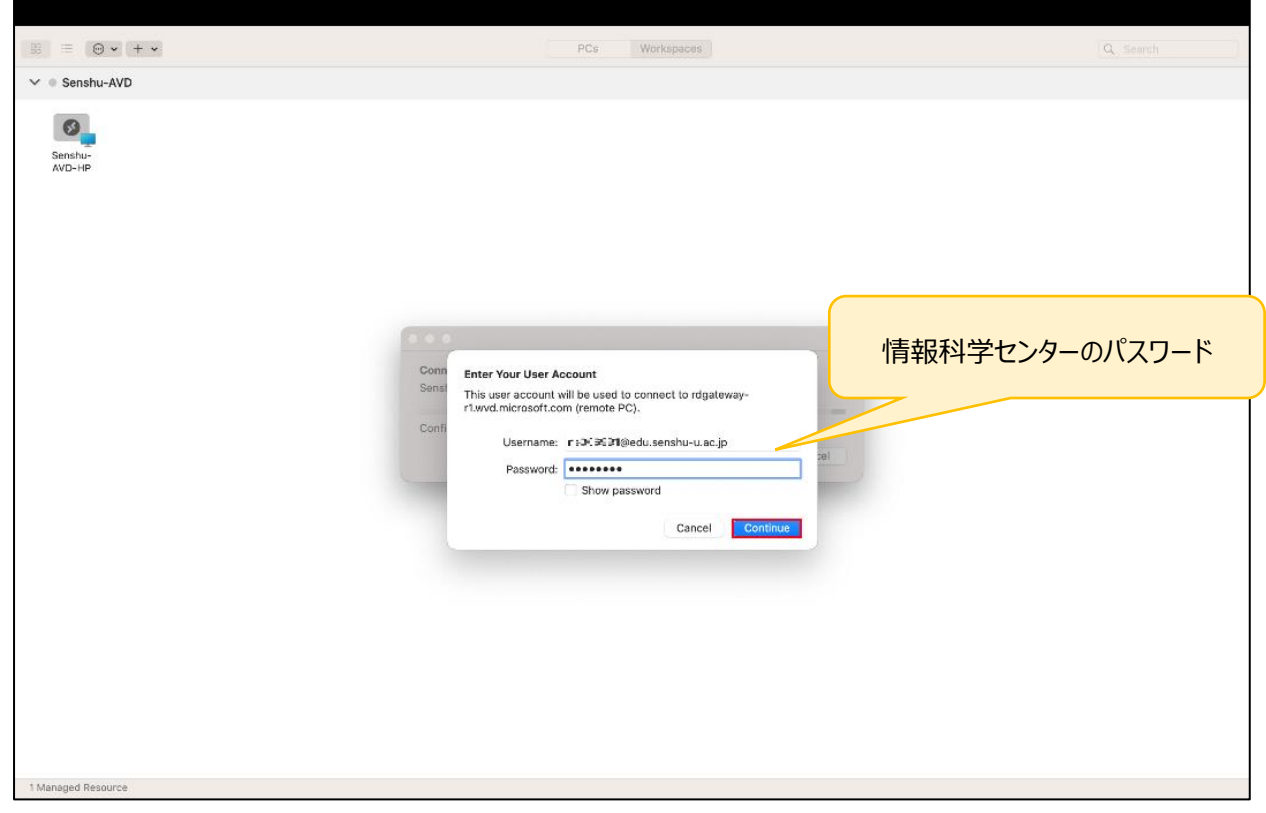

#### ⑤ デスクトップ画面が表示されましたら、接続完了です。

画面上部にカーソルを合わせると「**Senshu-AVD-HP**」と表示され、AVD 環境であることがわかります。

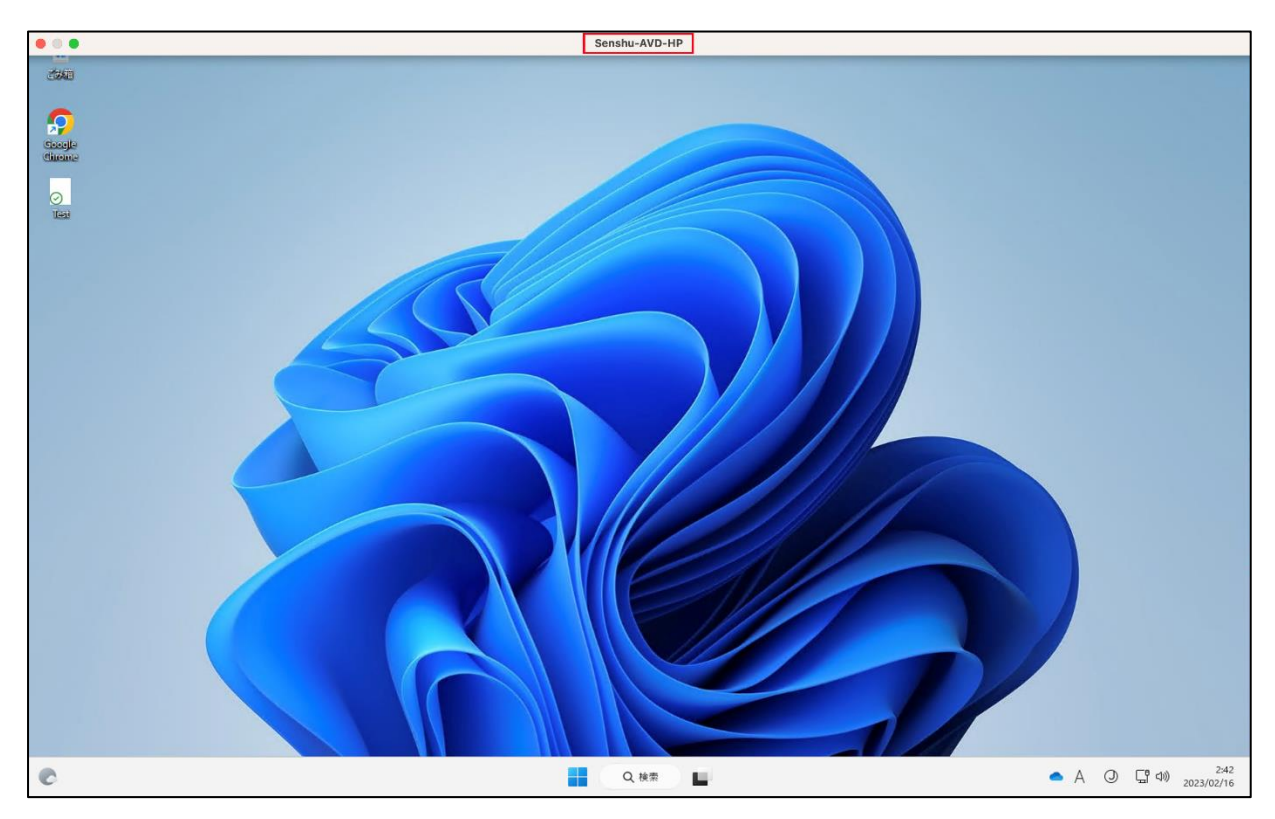

### <span id="page-11-0"></span>1-3.AVD の切断方法

「Windows アイコン」→「ユーザーアイコン」をクリックしてください。

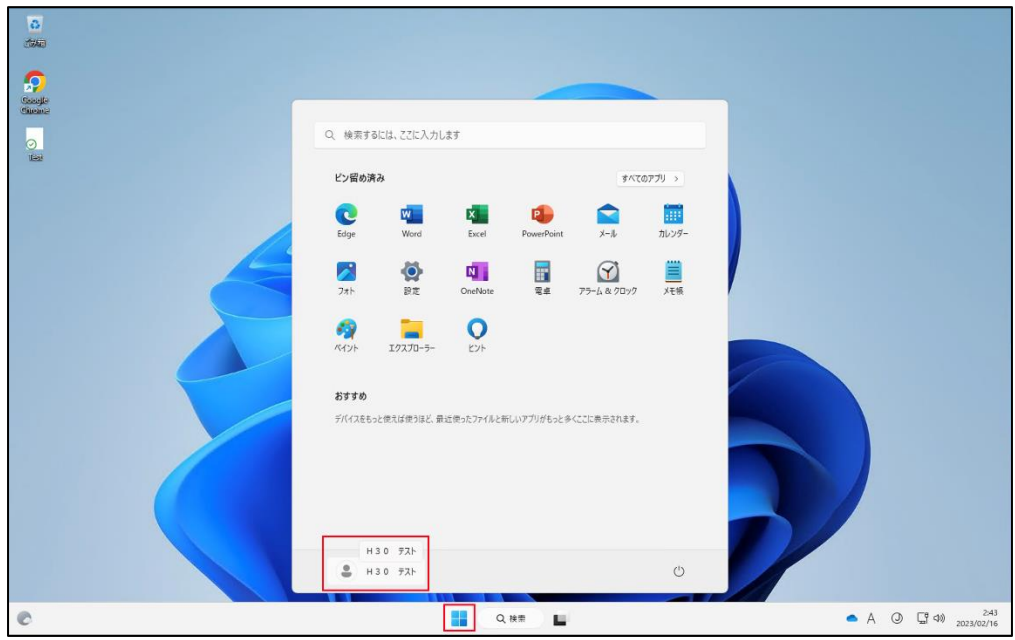

#### [**サインアウト**]をクリックしてください。

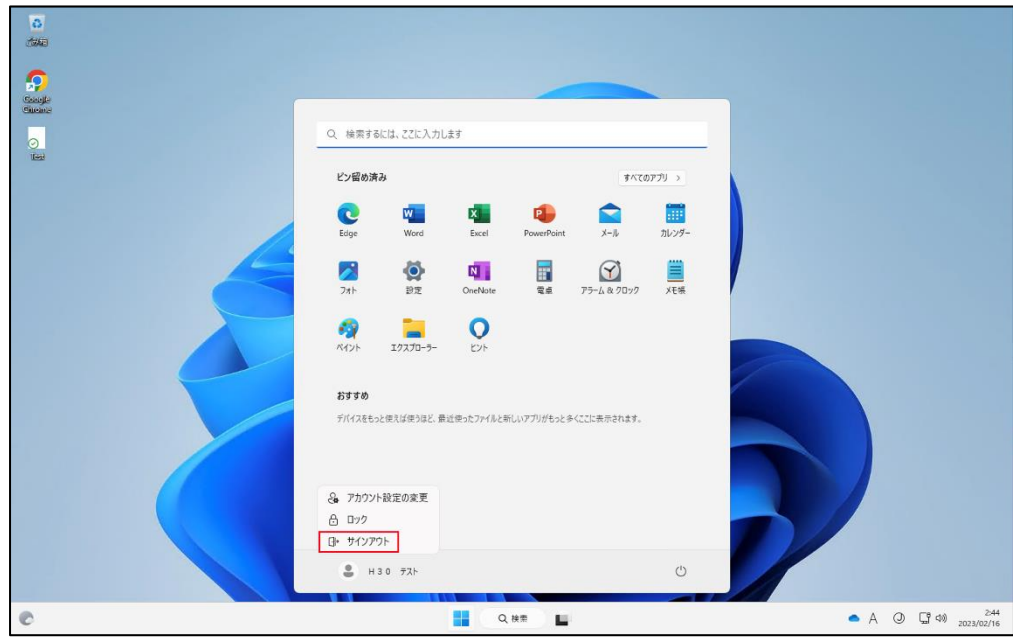

## <span id="page-12-0"></span>**2.各種ブラウザーの初回利用設定**

※初回接続時に各種ブラウザーの設定を行ってください。

<span id="page-12-1"></span>その際 Google Chrome、Microsoft Edge、Firefox のいずれかひとつを既定のブラウザーに設定してください。

### 2-1.Google Chrome

① Google Chrome を起動し、[**開始する**]をクリックします。

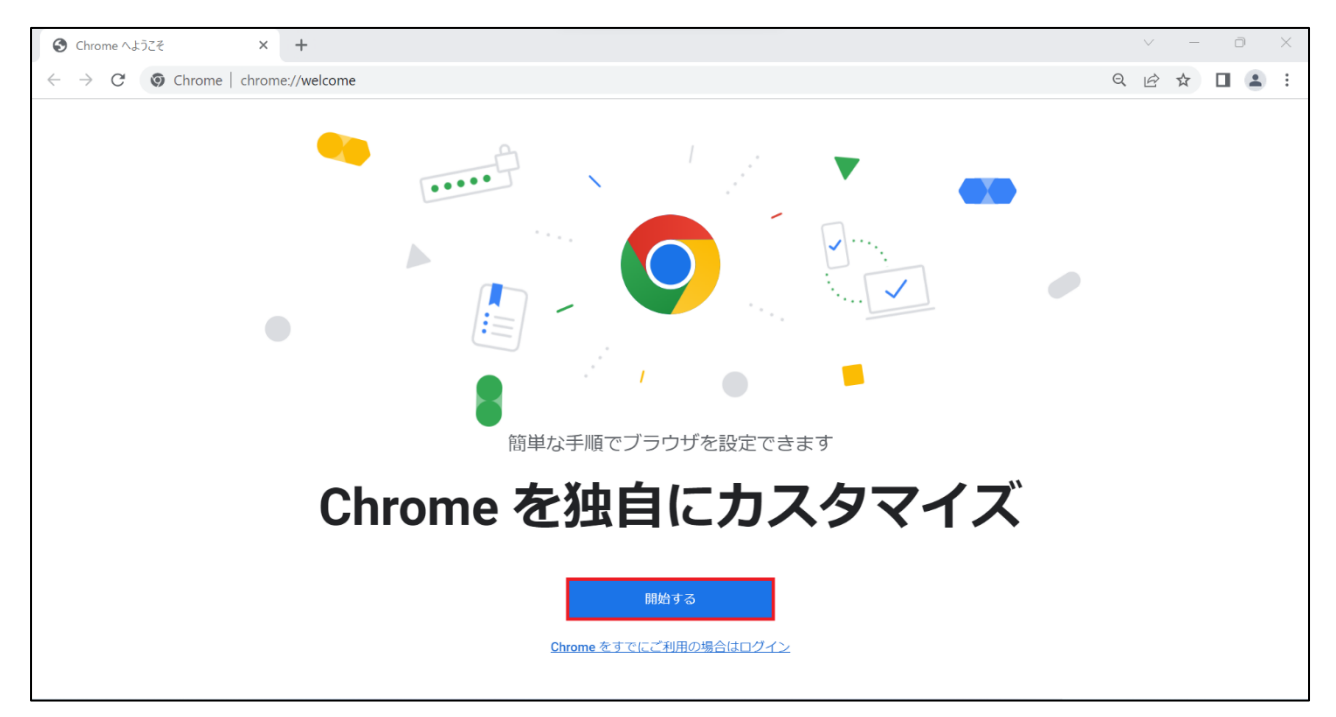

### [**スキップ**]をクリックします。

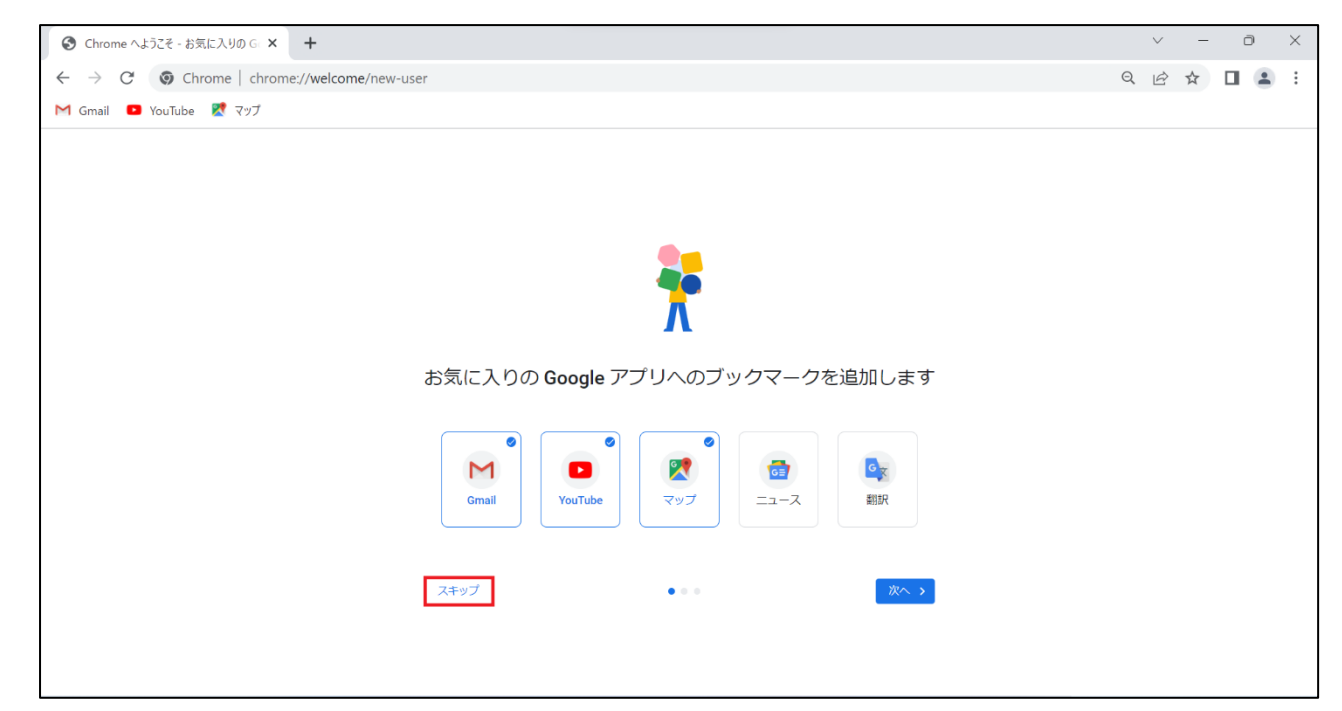

#### [**スキップ**]をクリックします。

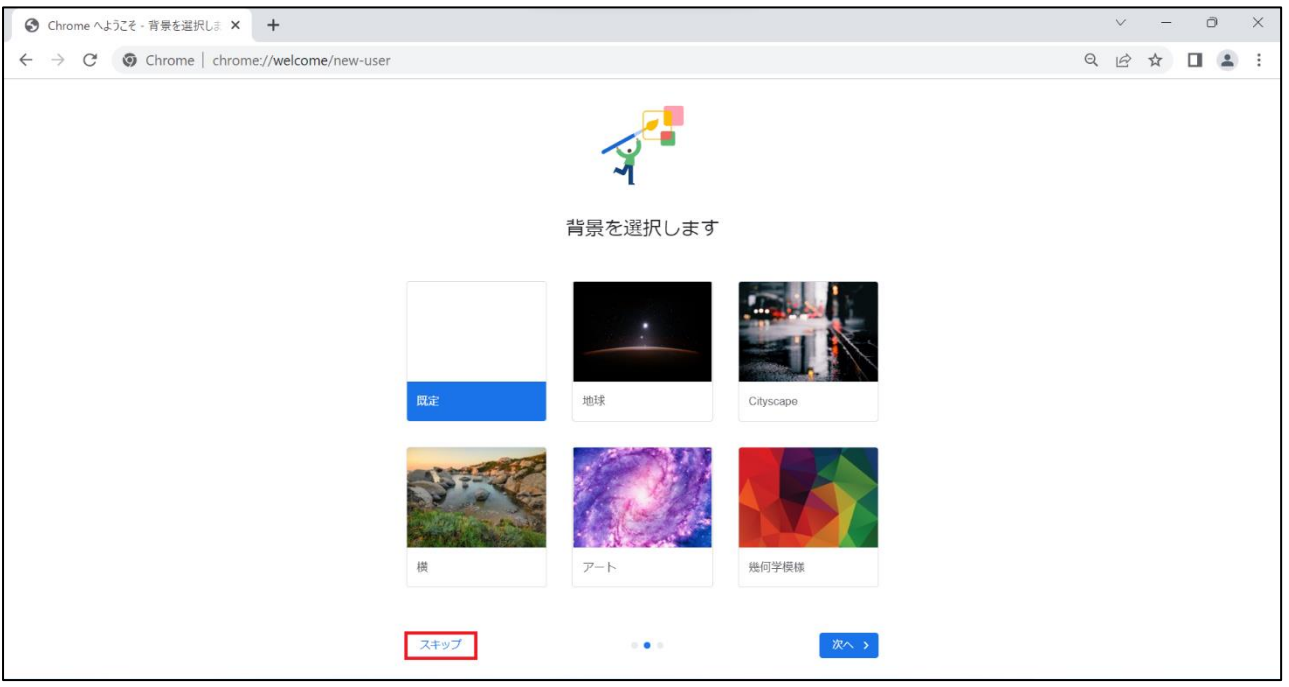

④ 既定のブラウザを Google Chrome にしたい場合は[**デフォルトとして設定**]をクリック、既定のブラウザーに設定しない 場合は[**スキップ**]をクリックします。

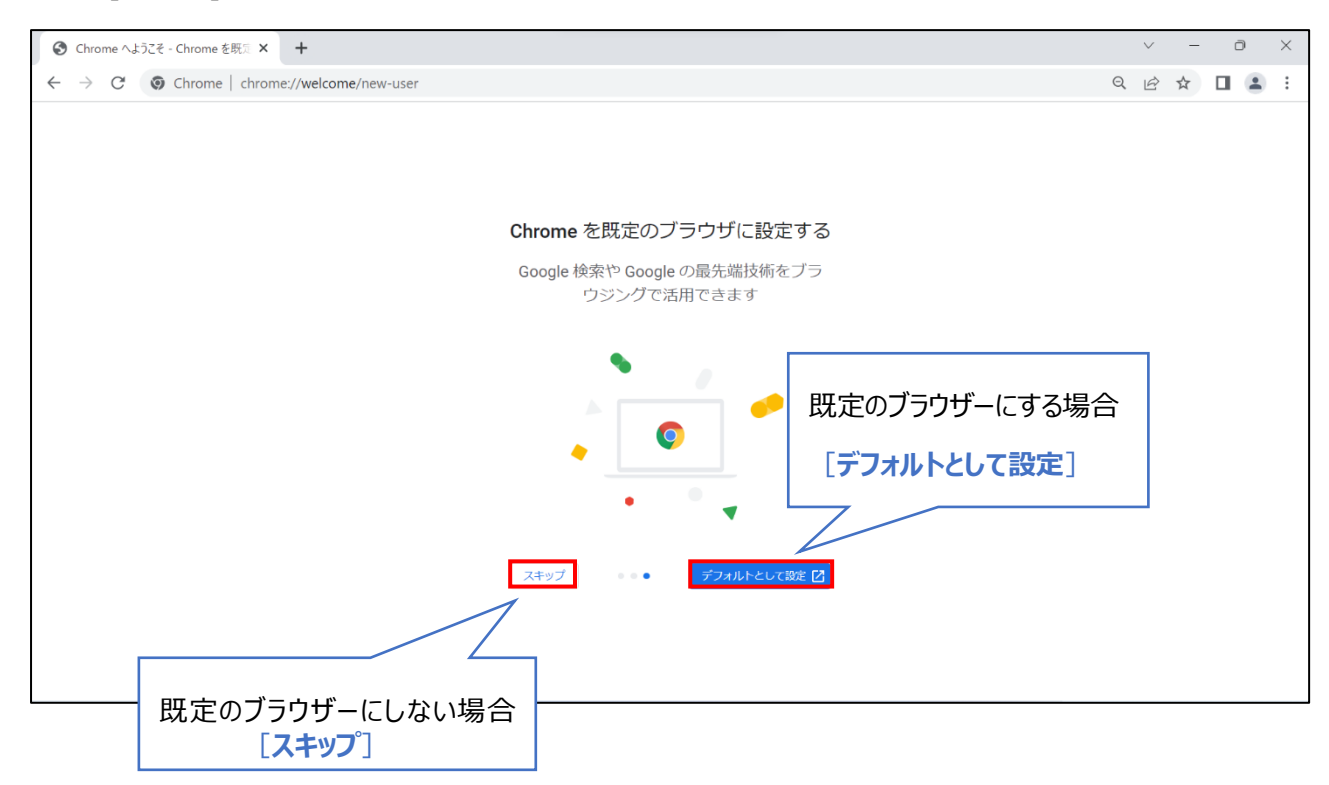

### <span id="page-15-0"></span>2-2.Microsoft Edge

Microsoft Edge を起動し、[**ユーザーデータを使用せずに開始**]をクリックします。

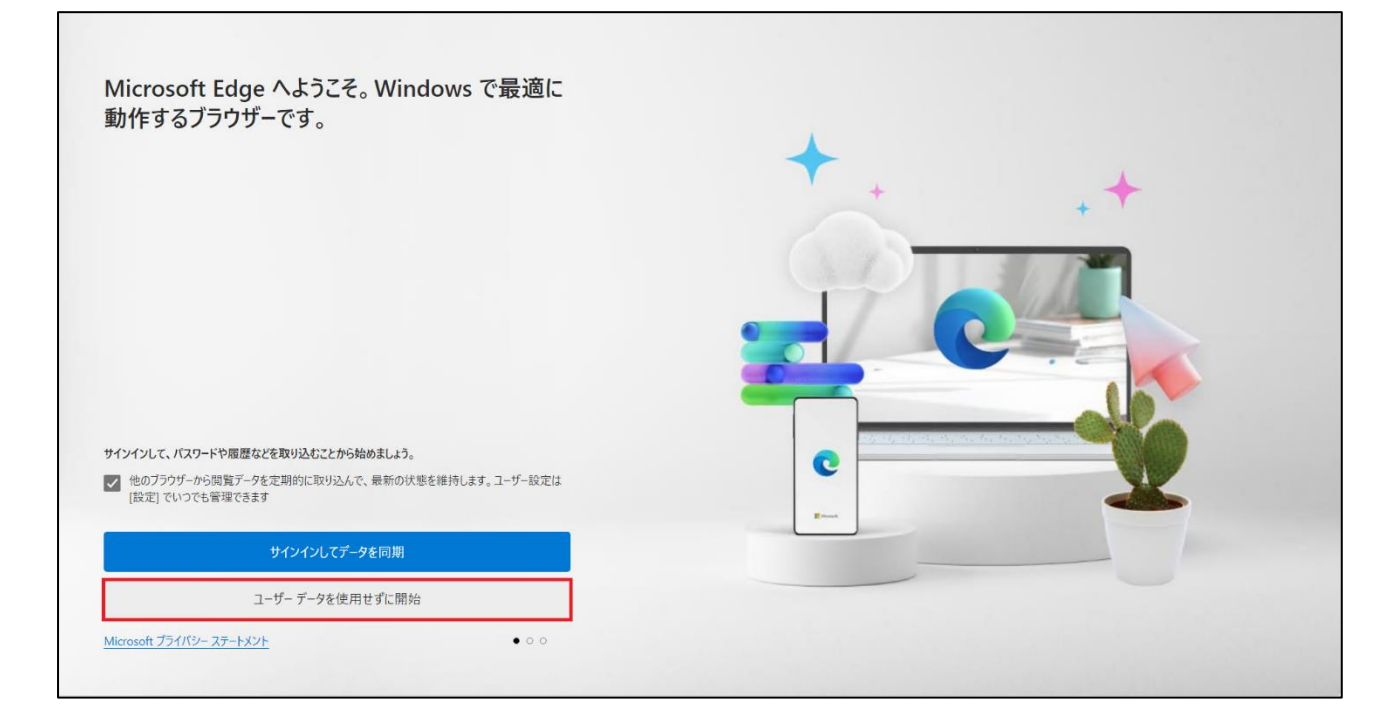

#### [**確認して閲覧を開始する**]をクリックします。

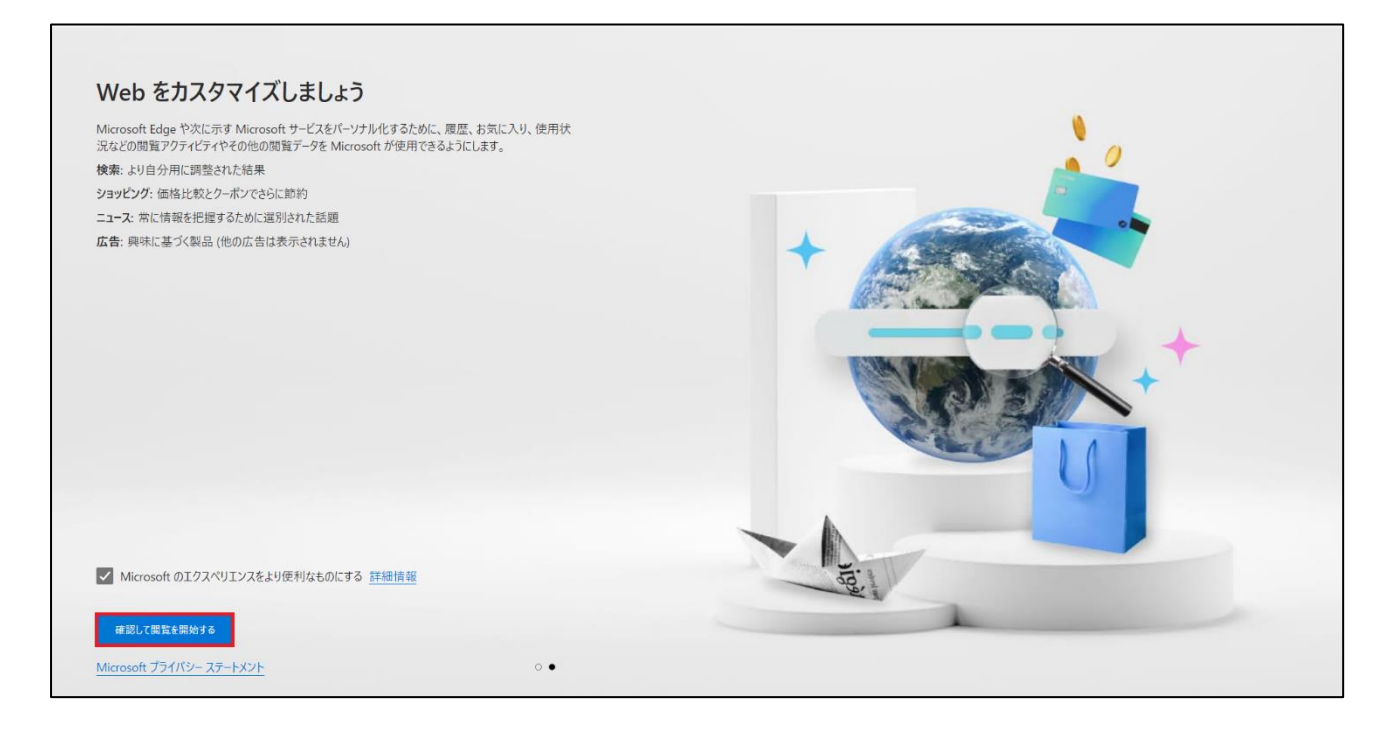

③ テーマをカスタマイズしたい場合は[**次へ**]をクリックし設定を行ってください。 カスタマイズしない場合は一度 Microsoft Edge を閉じて再起動して使用してください。

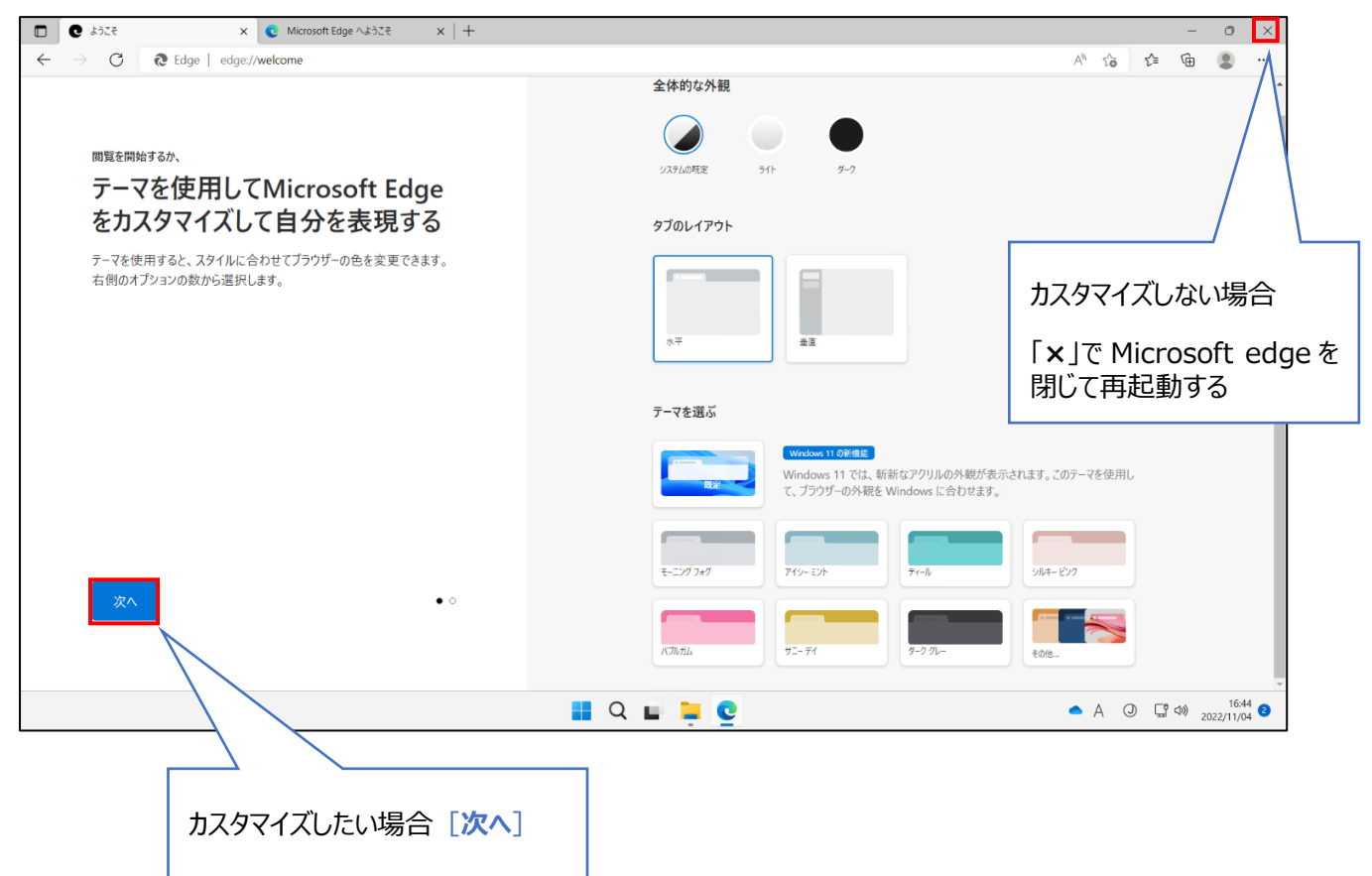

### <span id="page-17-0"></span>2-3.Firefox

① Firefox を起動し、[**この手順をスキップ→**]をクリックします。

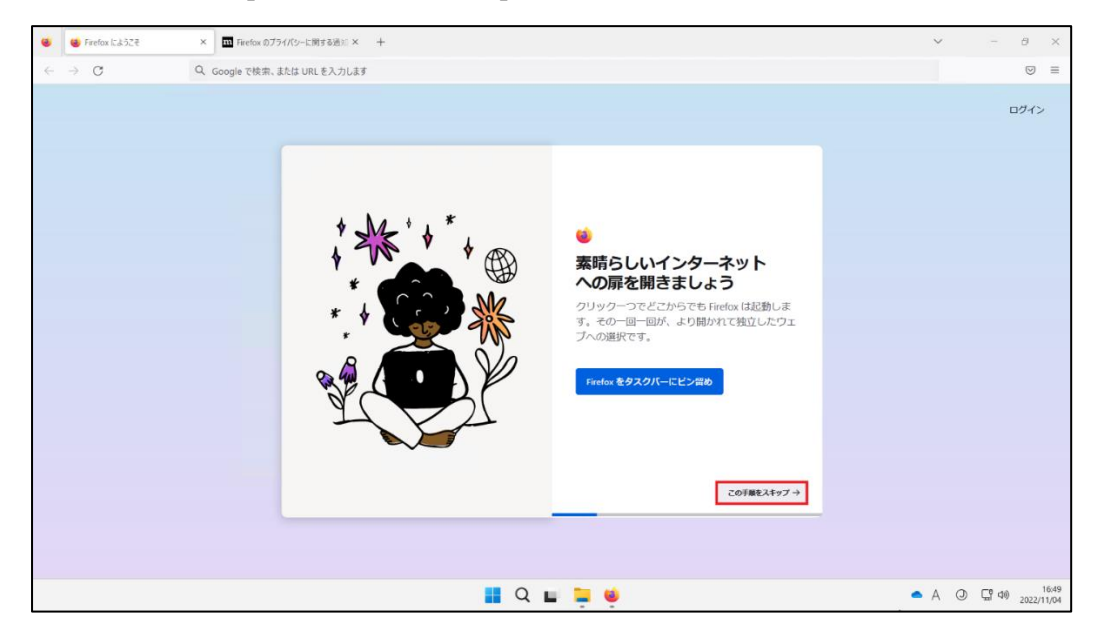

② 既定のブラウザーを Firefox に設定したい場合は[**Firefox を既定のブラウザーに設定する**]をクリックし、既定のブラウザー にしない場合は[**この手順をスキップ→**]をクリックします。

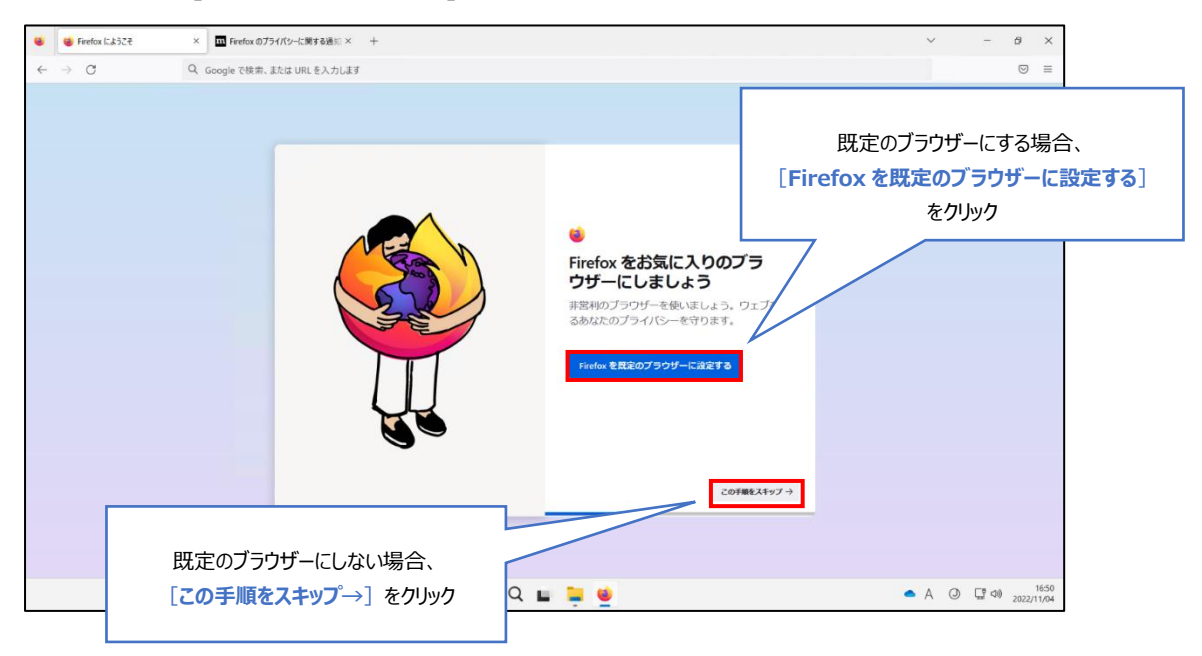

③ 以前利用していたブラウザーからブックマークやパスワード等をインポートしたい場合は[**Google Chrome からインポート**] をクリックし、インポートしない場合は[**この手順をスキップ→**]をクリックします。

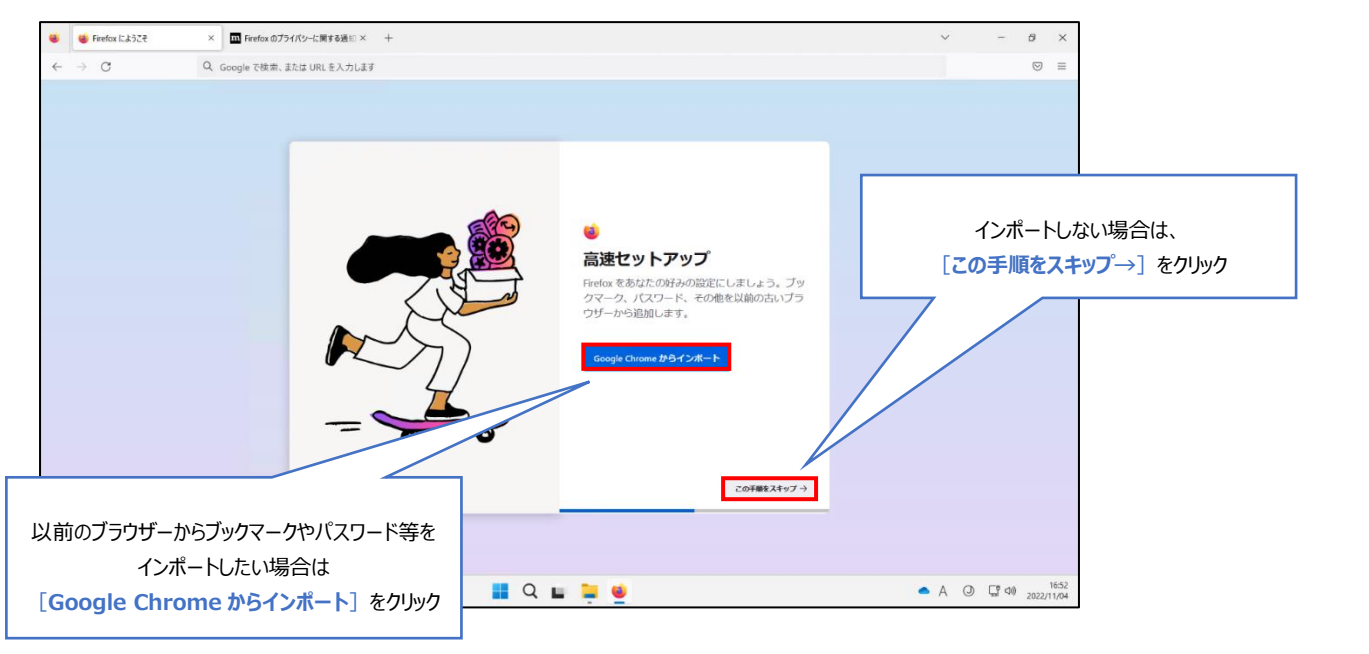

④ テーマカラーの変更をする場合は色を選択して[**設定して次へ**]をクリックし、変更しない場合は[**この手順をスキップ→**]をクリ ックします。

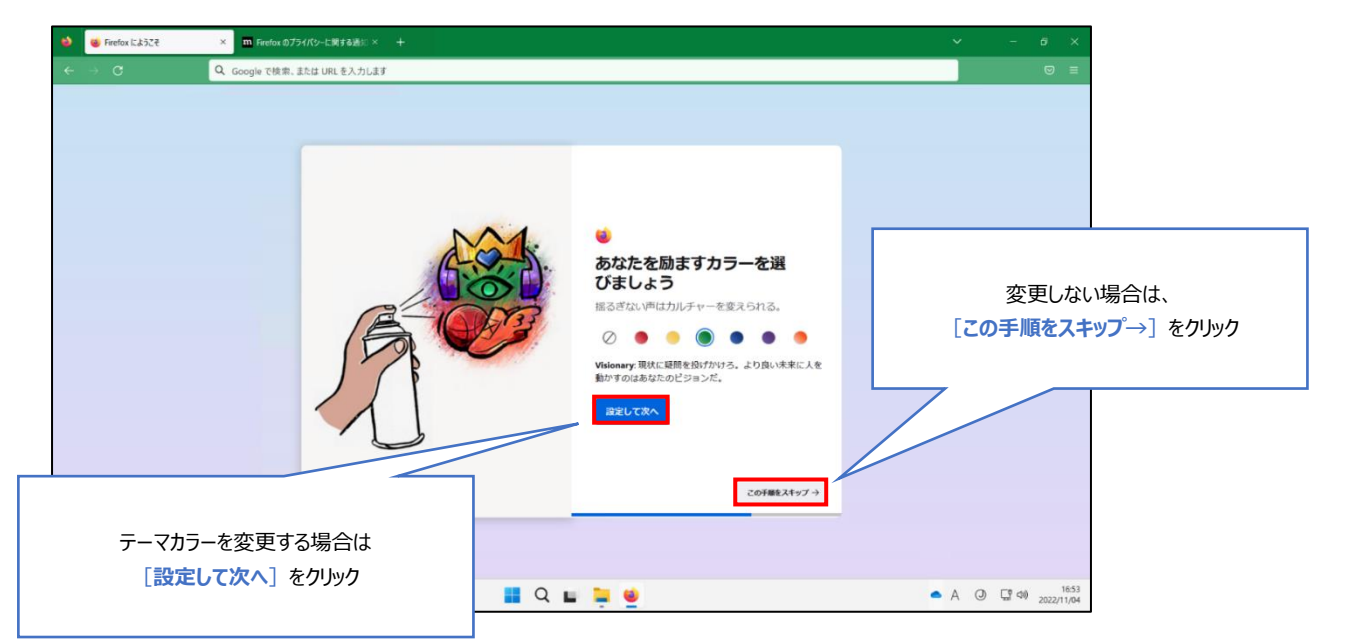

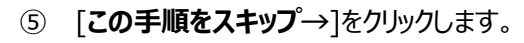

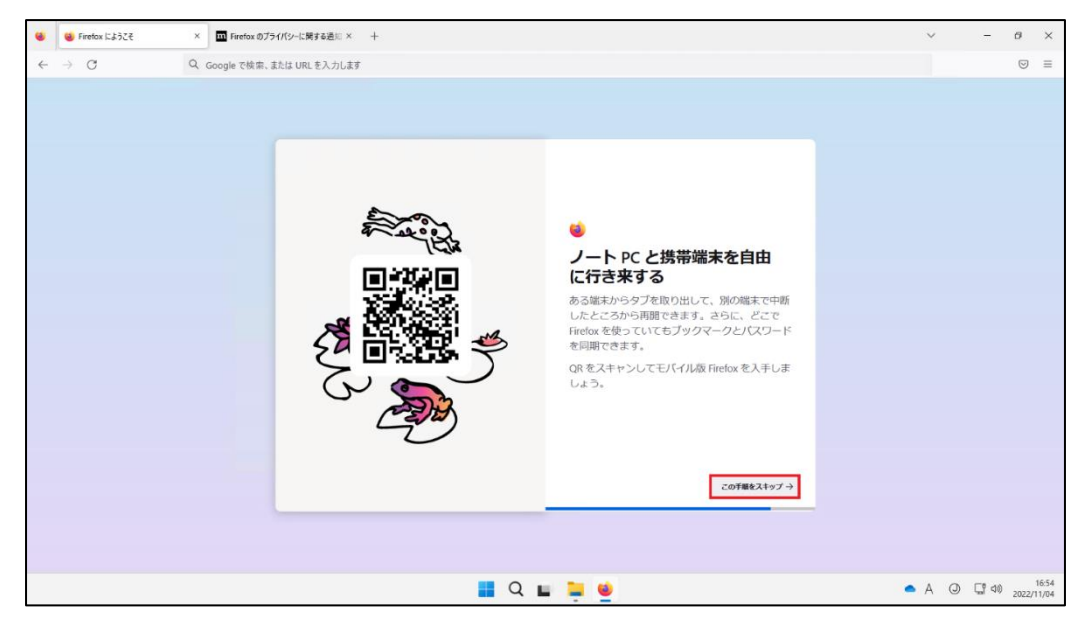

[**ブラウジングを開始する**]をクリックし、完了です。

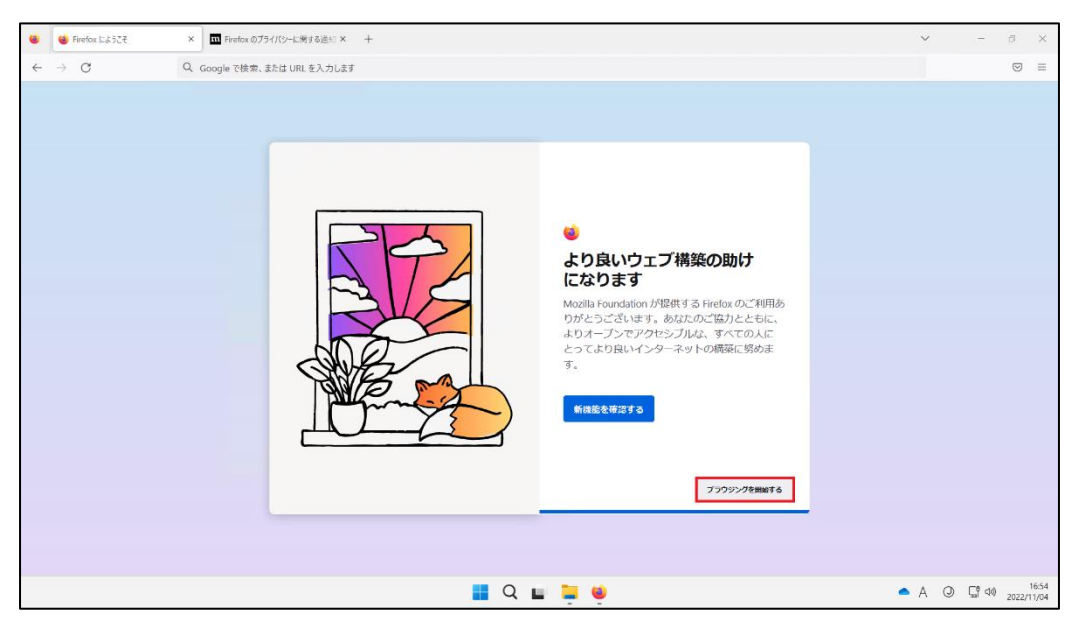

## <span id="page-20-0"></span>**3.AVD 環境から Office 製品へのサインイン方法**

① AVD 環境のデスクトップ画面からスタートメニューをクリックし、Office 製品を検索して起動します。(画像例は Word で す。)

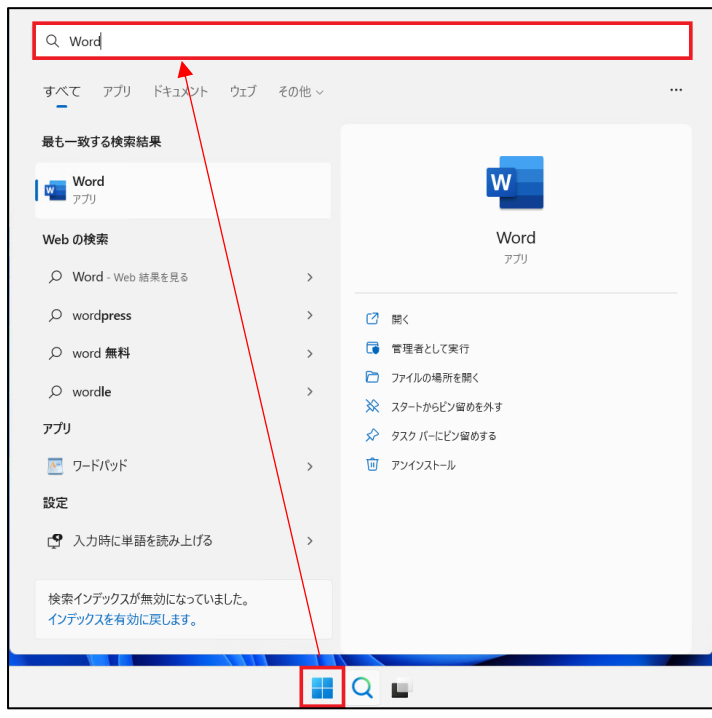

② [**サインイン**]をクリックします。

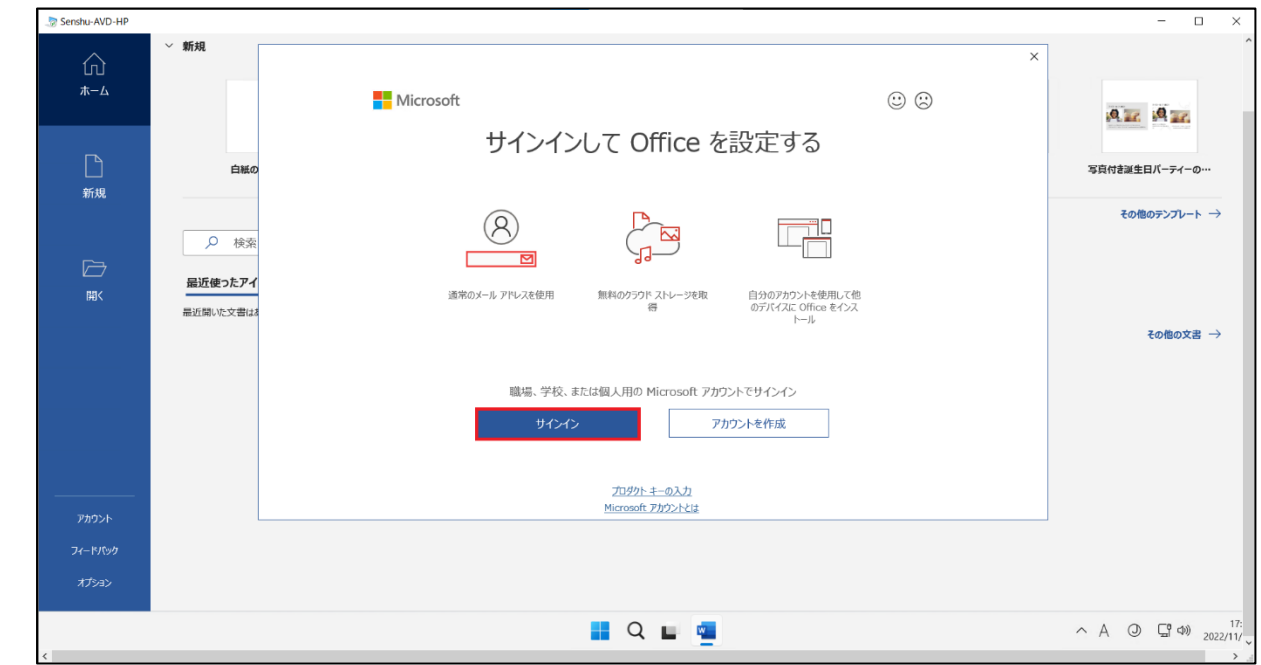

③ ライセンス認証の画面が表示されますので、情報科学センターのメールアドレス「@edu~」を入力し、[**次へ**]をクリックします。 ※教員は「@edu~」「@isc~」のどちらでも問題ありません。

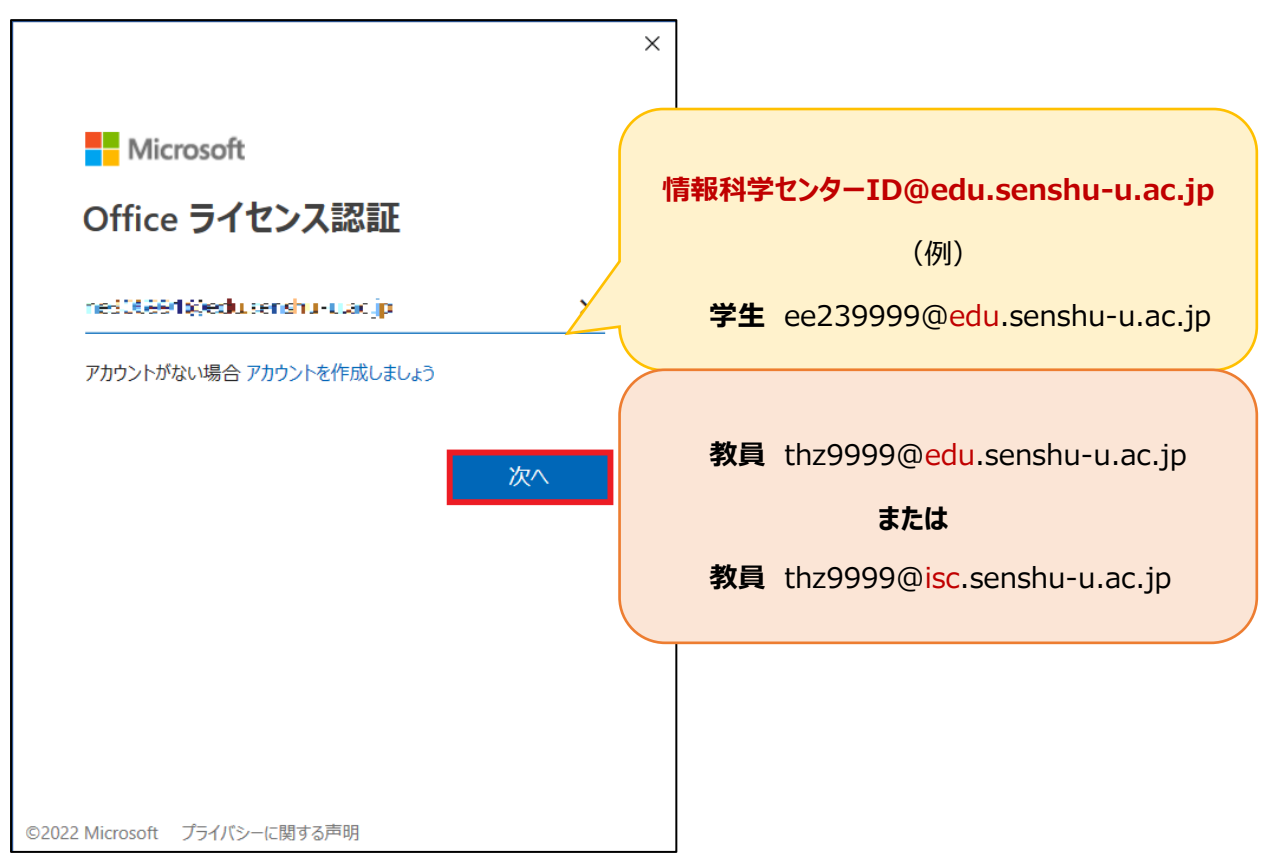

④ 情報科学センターのパスワードを入力し、[**サインイン**]をクリックします。

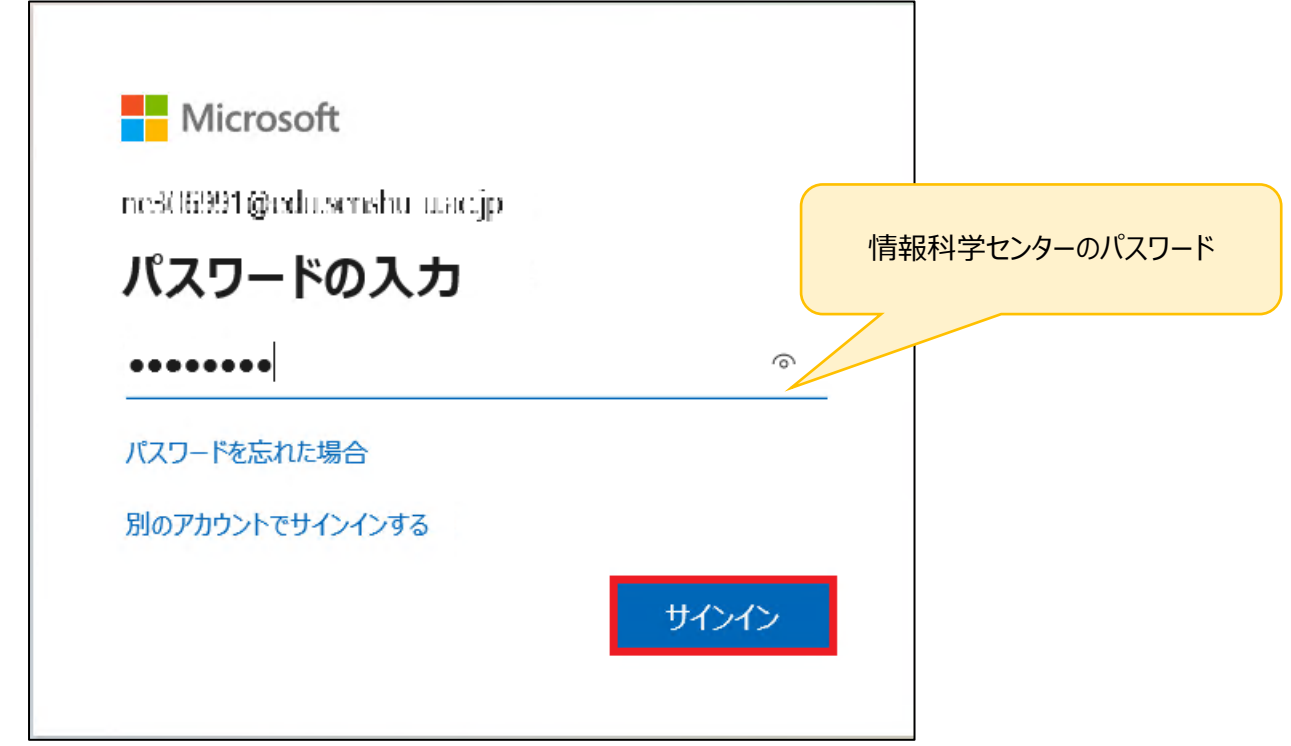

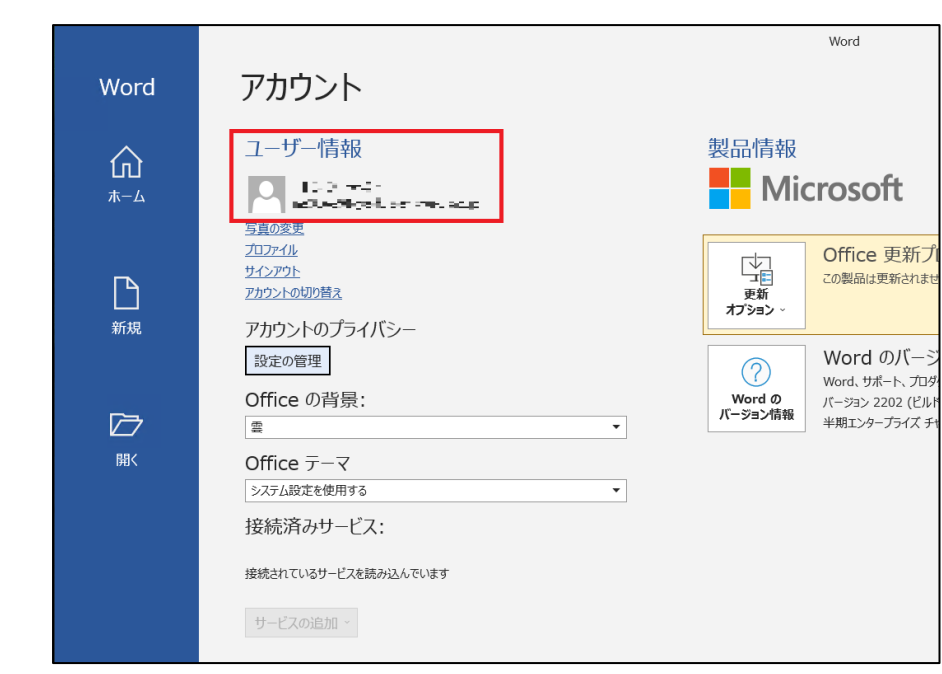

ユーザー情報が表示されていることを確認し、サインイン完了です。

## <span id="page-23-0"></span>**4.AVD 環境から OneDrive へのサインイン方法**

### <span id="page-23-1"></span>4-1.OneDrive アプリからサインインする方法

① AVD 上のデスクトップ画面からスタートメニューをクリックし、「OneDrive」と検索して起動します。

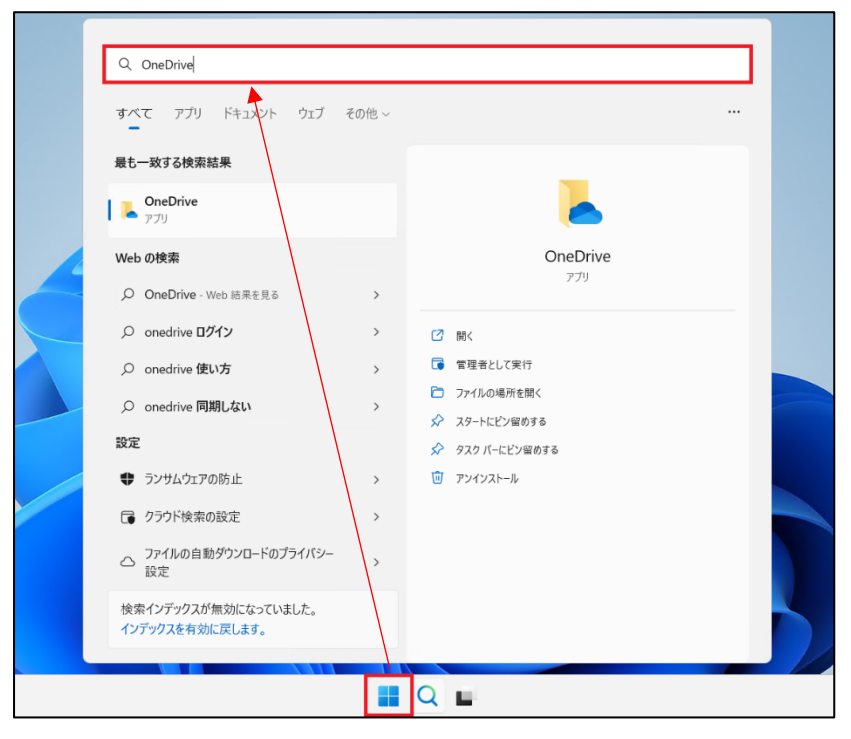

② 情報科学センターのメールアドレスを入力し、[**サインイン**]をクリックします。

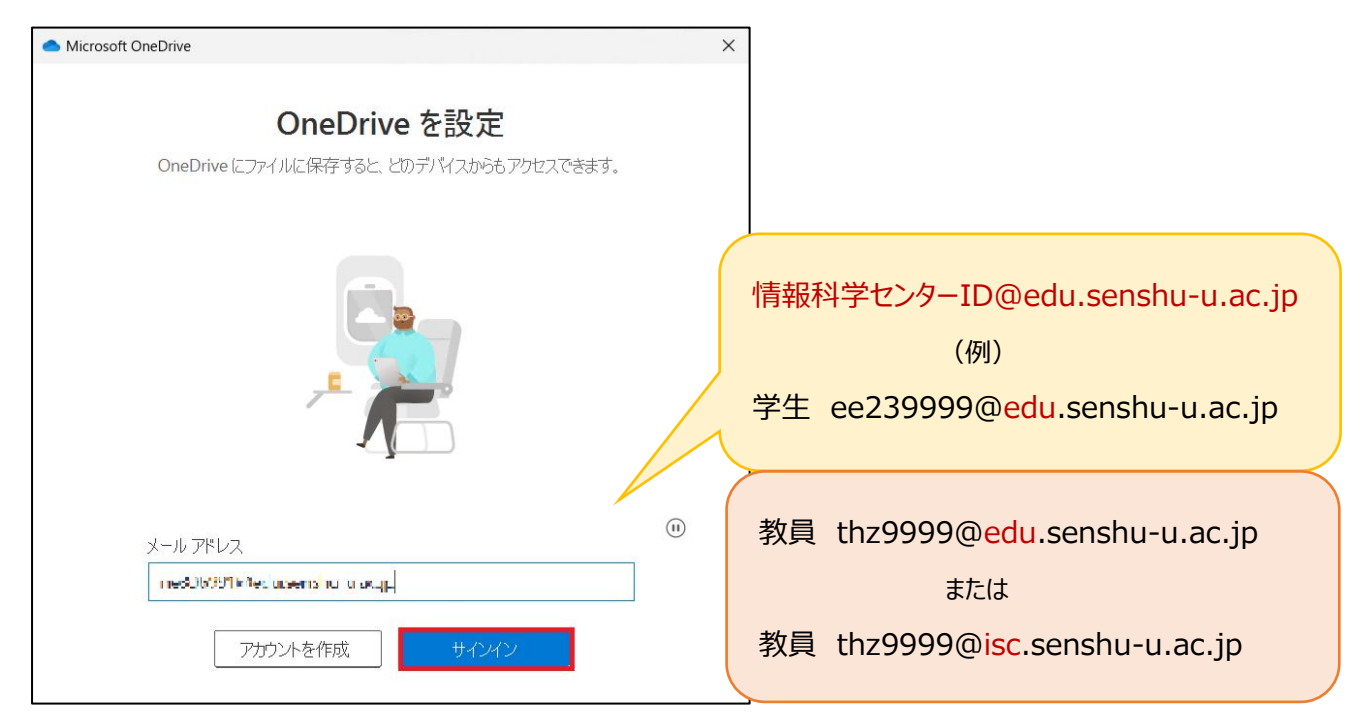

情報科学センターのパスワードを入力し、[**サインイン**]をクリックします。

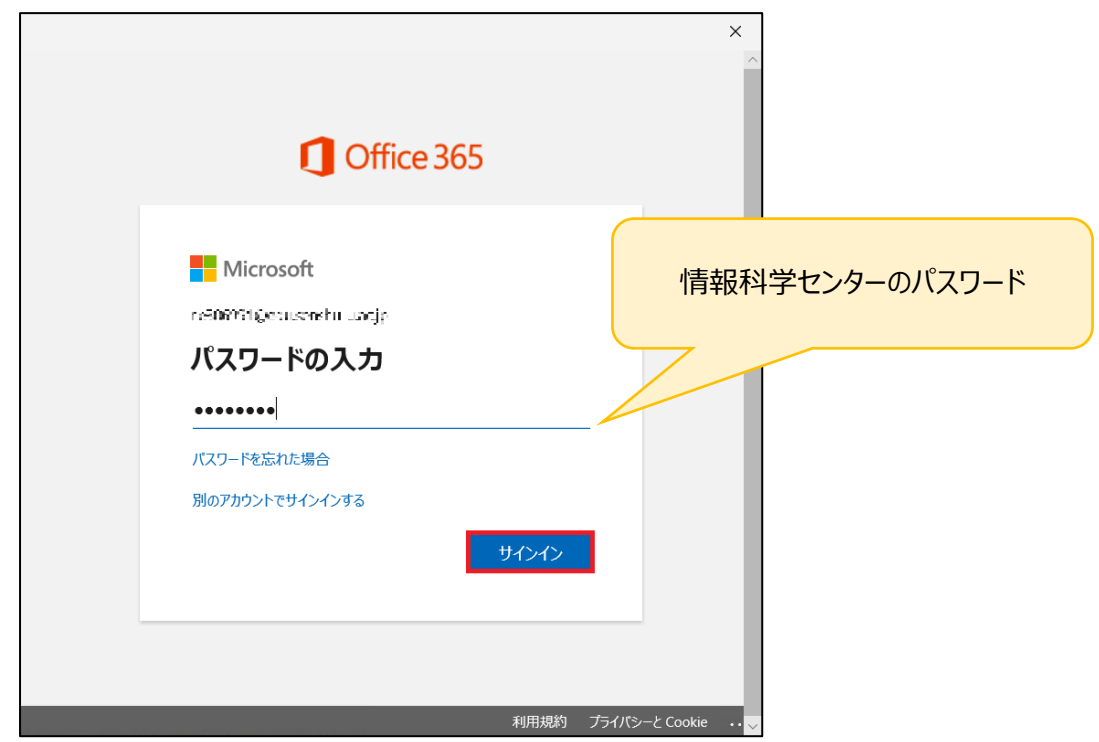

「OneDrive フォルダー」の画面が表示されますので、[**次へ**]をクリックします。

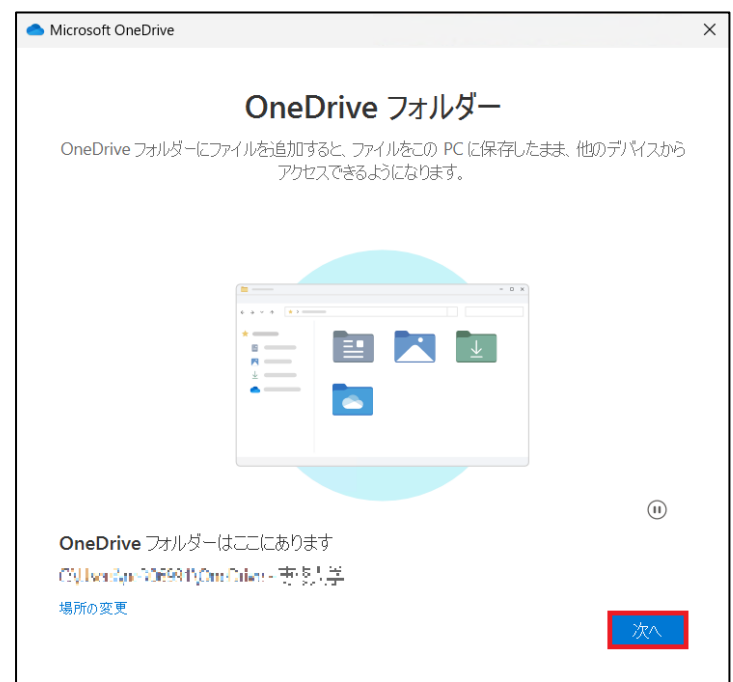

「フォルダーをバックアップ」の画面が表示されますので、3 か所すべてにチェックが入っていることを確認し、[**続ける**]をクリックし

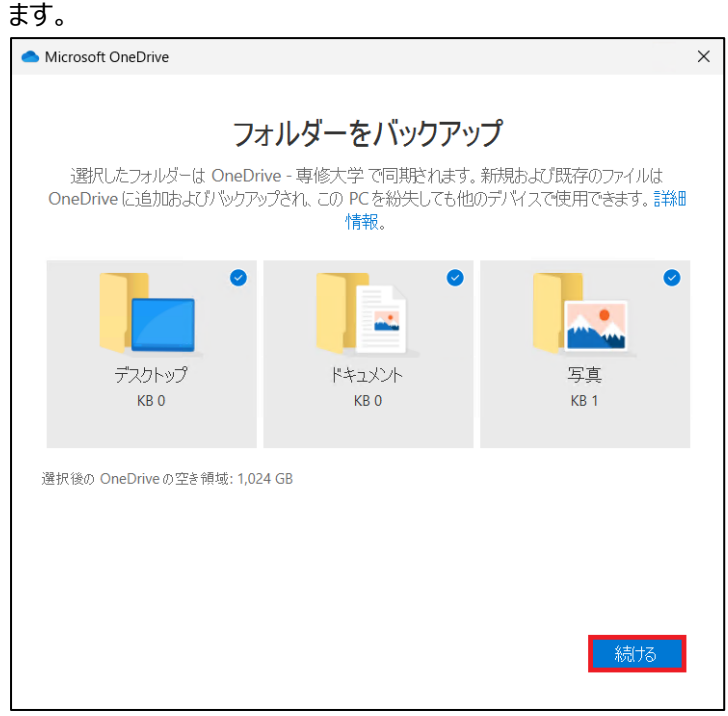

「OneDrive についての理解を深める」の画面が表示されますので、[**次へ**]をクリックします。

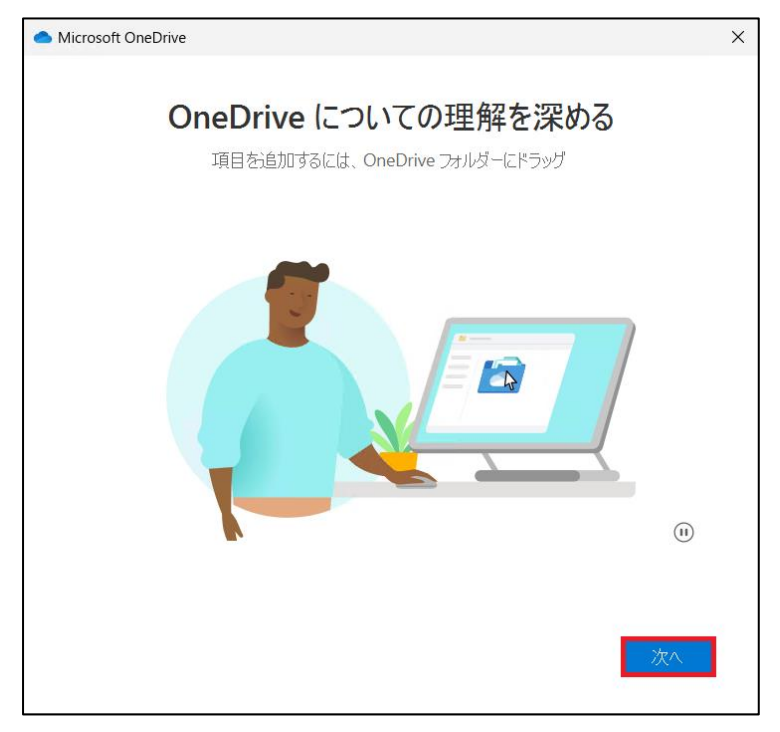

「ファイルとフォルダーの共有」の画面が表示されますので、[**次へ**]をクリックします。

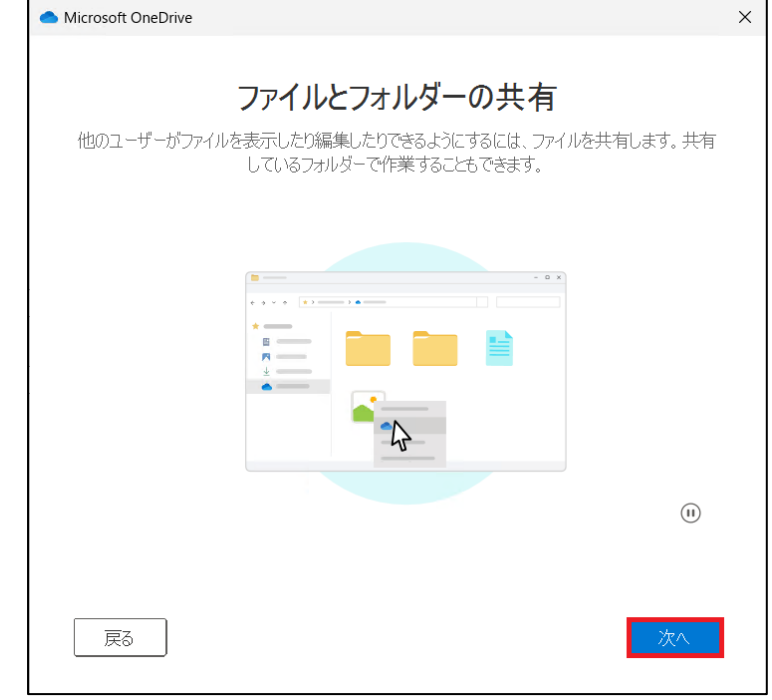

「すべてのファイルをオン デマンドで利用できます」の画面が表示されますので、[**次へ**]をクリックします。

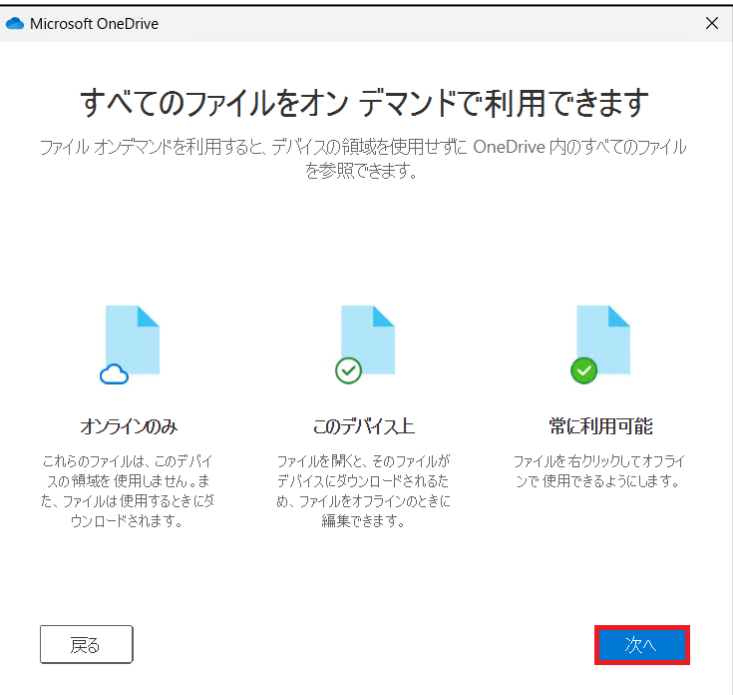

「モバイルアプリを手に入れる」の画面が表示されますので、[**後で**]をクリックします。

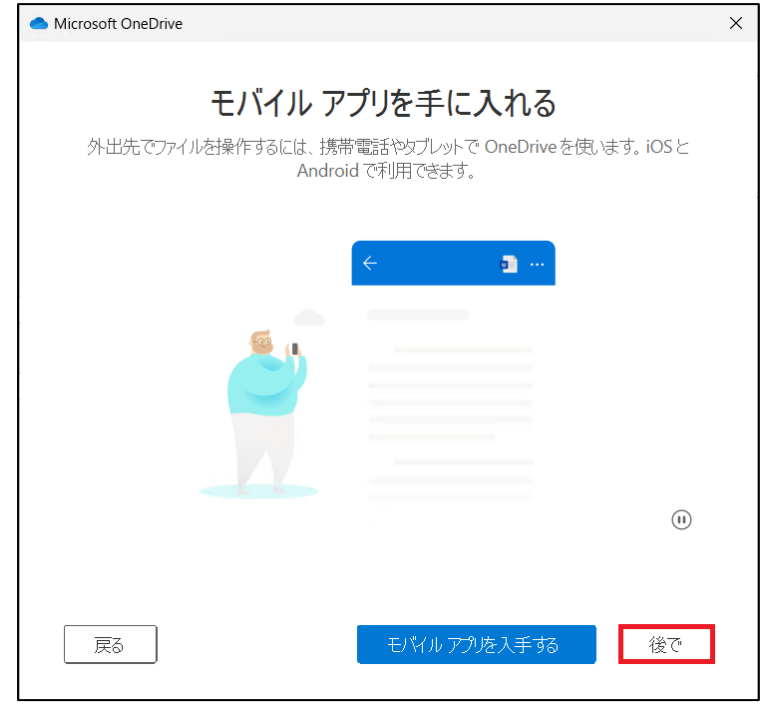

「OneDrive の準備ができました」の画面が表示されますので、[**OneDrive フォルダーを開く**]をクリックします。

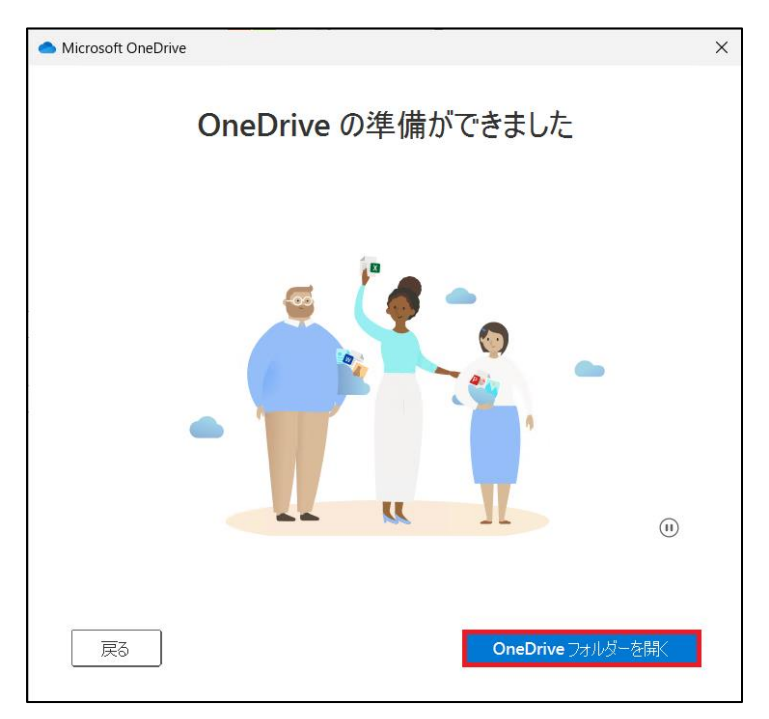

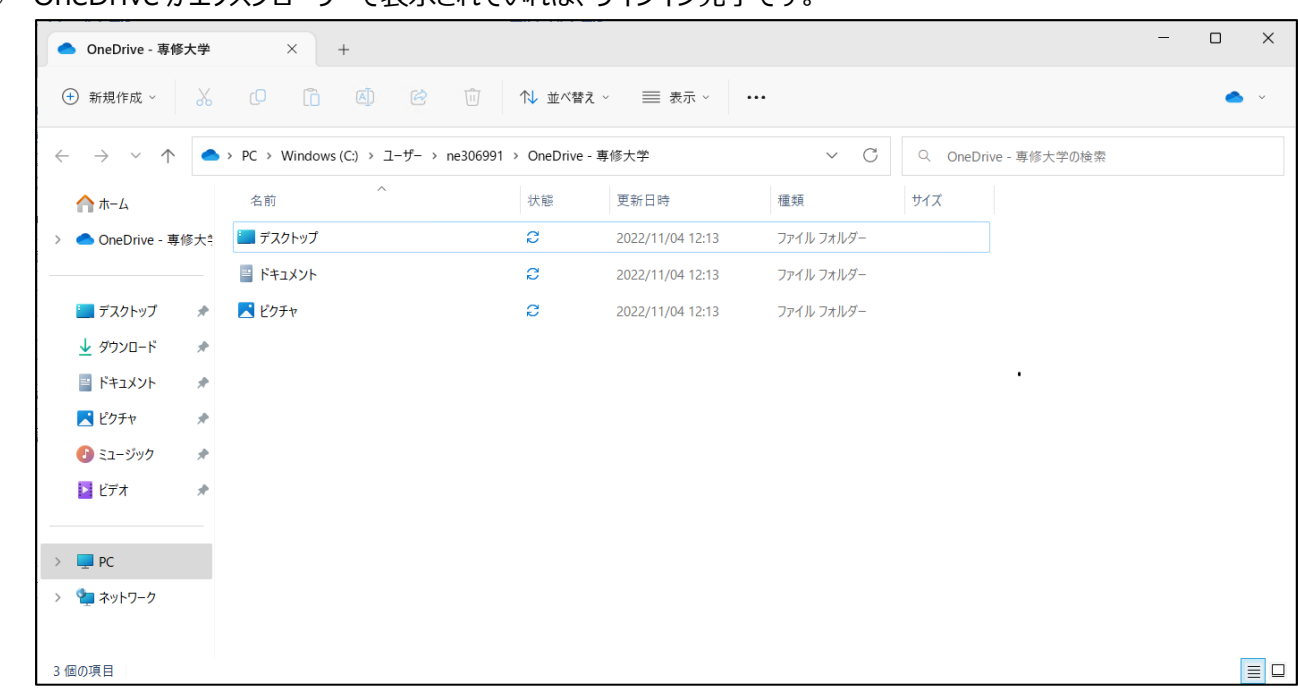

#### OneDrive がエクスプローラーで表示されていれば、サインイン完了です。

### <span id="page-29-0"></span>4-2.ブラウザーから OneDrive へサインインする方法

① 下記リンクへアクセスします。

<https://onedrive.live.com/about/ja-jp/signin/>

② サインイン画面で情報科学センターのメールアドレスを入力し、[**次へ**]をクリックします。

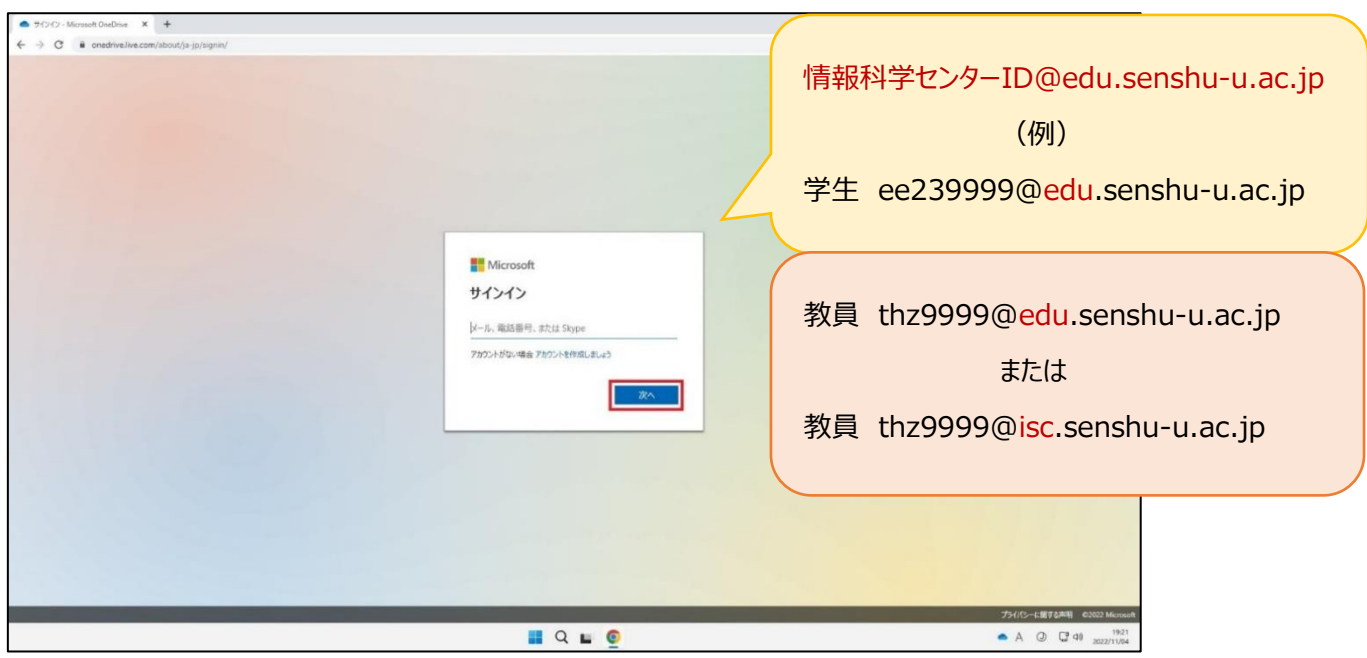

③ 情報科学センターのパスワードを入力し、[**サインイン**]をクリックします。

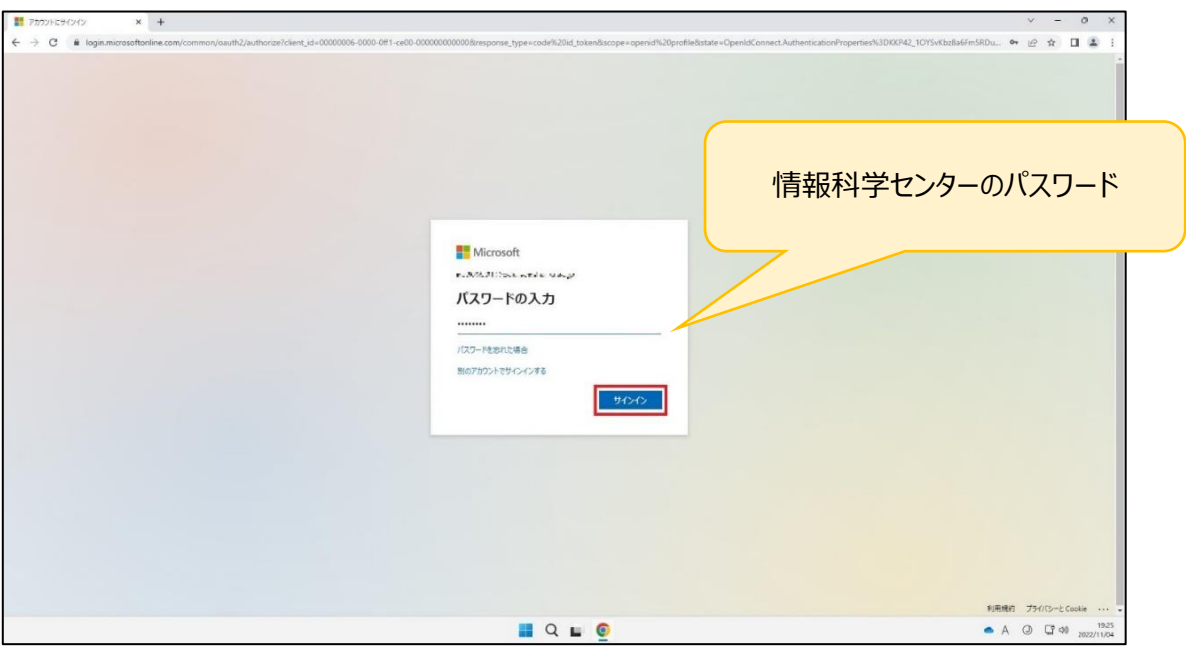

- $+ \rightarrow c$  and  $\rightarrow c$  $x +$  $\begin{array}{cccccccccc} \bullet & \phi & \phi & \Pi & \bar{\Xi} \end{array}$ 維持する場合は「**はい**」をクリック Microsoft .<br>Малението место над サインインの状態を維持しますか? □今後このメッセージを表示しない  $UV(X) = \begin{bmatrix} 1 & 0 \\ 0 & 0 \end{bmatrix}$ 維持しない場合は「**いいえ**」をクリック-<br>- 利用規約 プライバンーとCookie<br>- - - A - ③ - C2 -00 - 2022/11/04 **BQLO**
- ④ 「サインインの状態を維持しますか?」の画面が表示されますので、[**いいえ**]または[**はい**]を選択してください。

⑤ ブラウザーに OneDrive のマイページが表示されていれば、サインイン完了です。

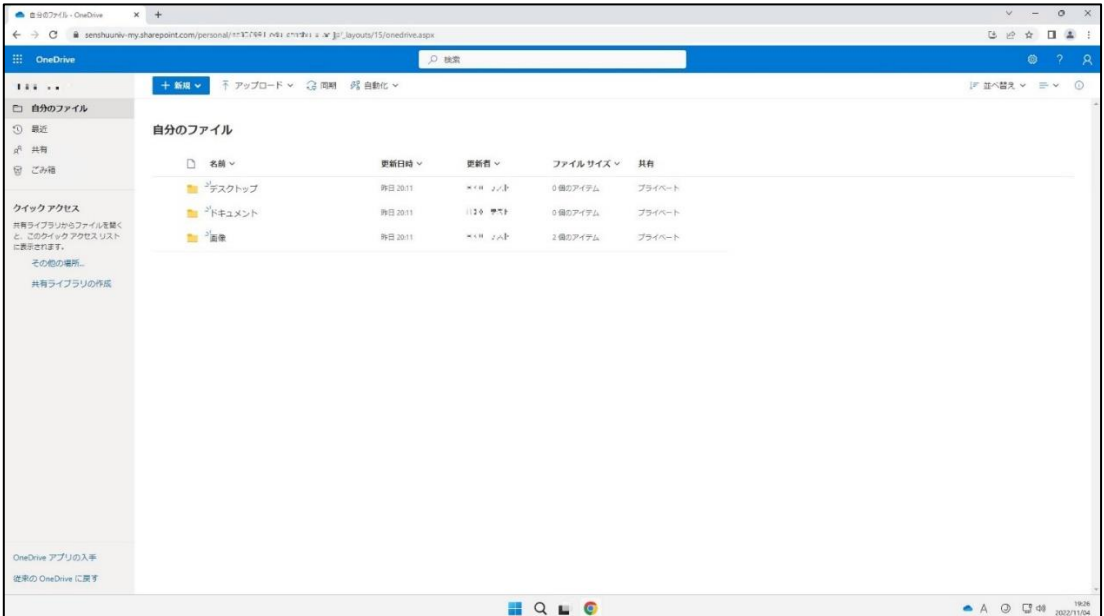

<span id="page-31-0"></span>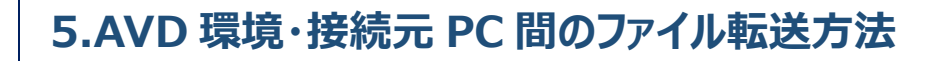

<span id="page-31-1"></span>5-1.フォルダーのリダイレクトを有効にする(初回利用設定)

※初めて AVD 環境・接続元 PC 間のファイル転送を行う方は、 フォルダーのリダイレクトを有効(初回利用設定)にする必要があります。

① 接続元の MacPC で「**Finder**」をクリックします。

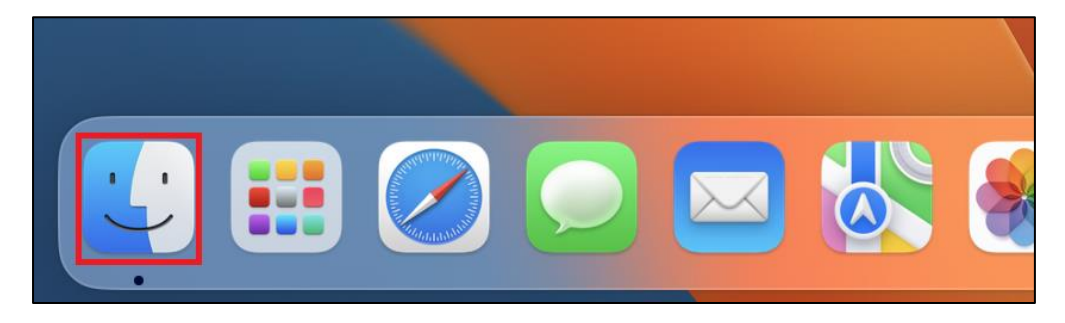

#### ② 「アプリケーション」内の「**Microsoft Remote Desktop**」を起動します。

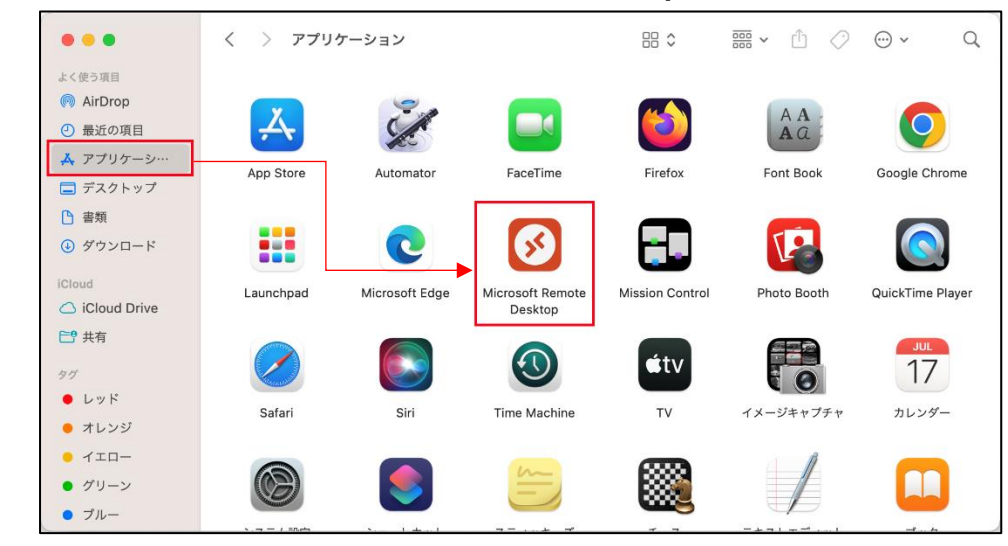

プールを右クリックし、[**Edit**]をクリックします。

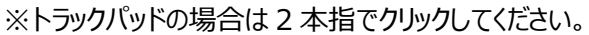

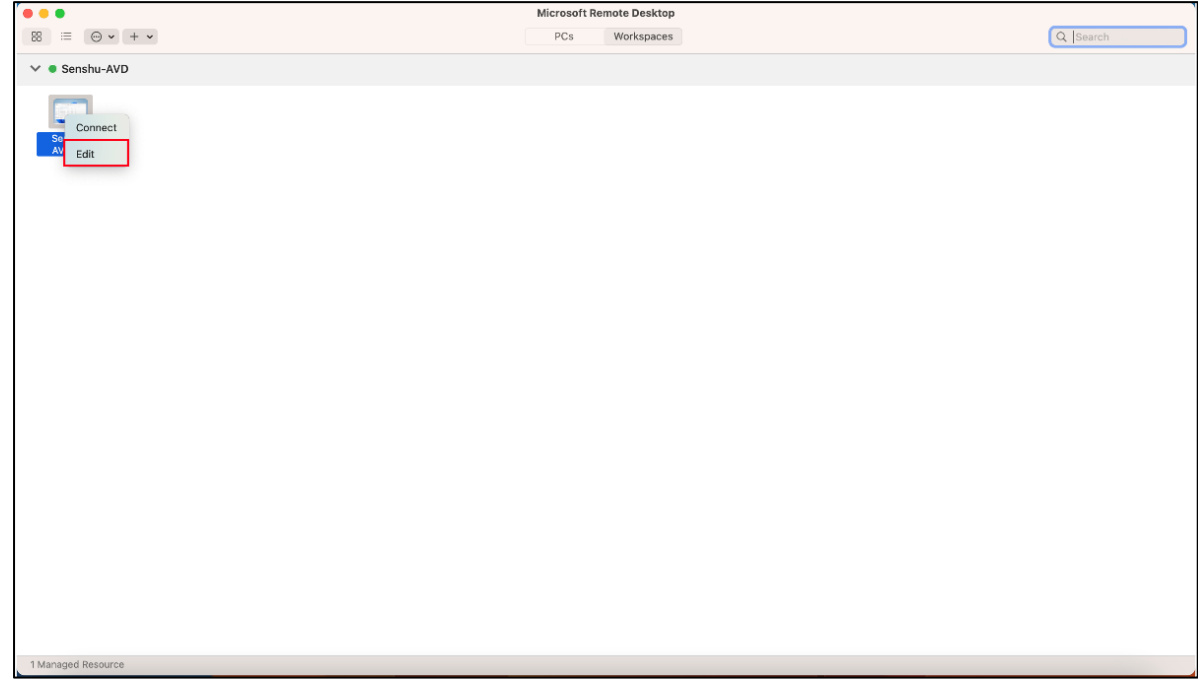

「**Use custom settings**」にチェックを入れます。

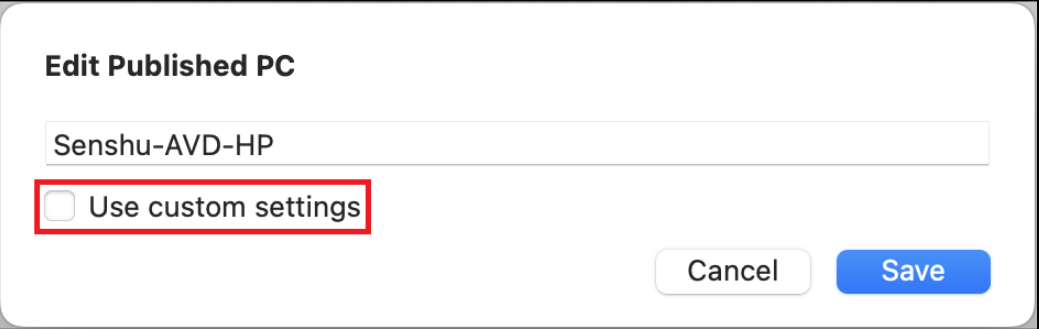

⑤ 「Edit Published PC」の画面が表示されますので、[**Folders**]→[**+**]の順にクリックします。

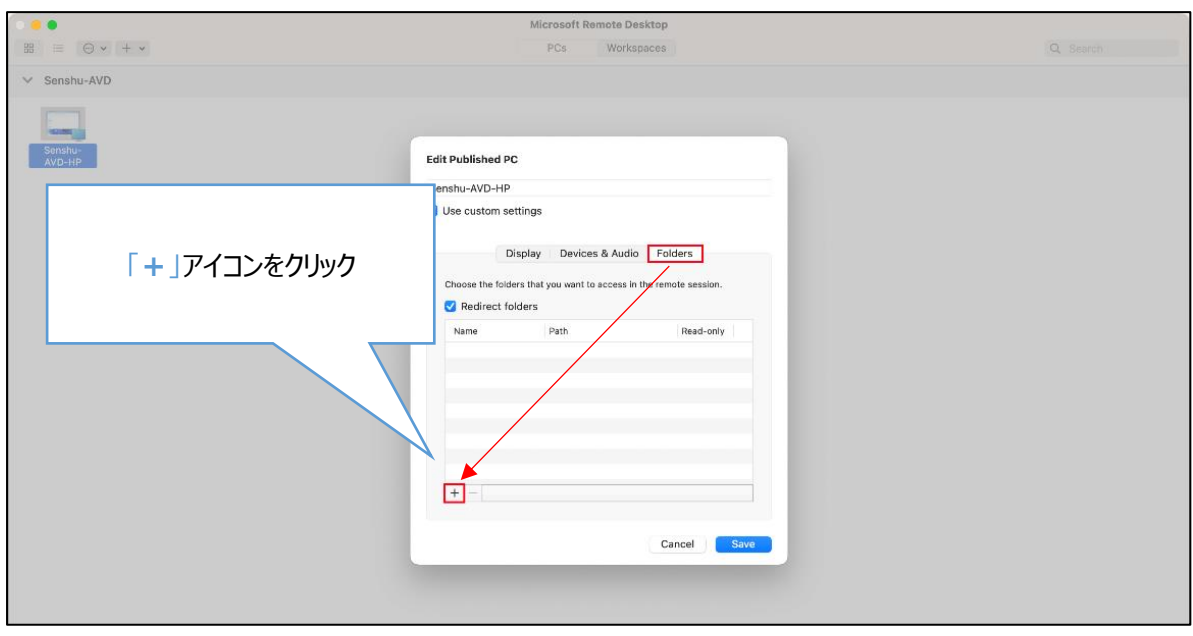

### ⑥ 画像赤枠のプルダウンから[**Macintosh HD**]を選択し、[**Open**]をクリックします。

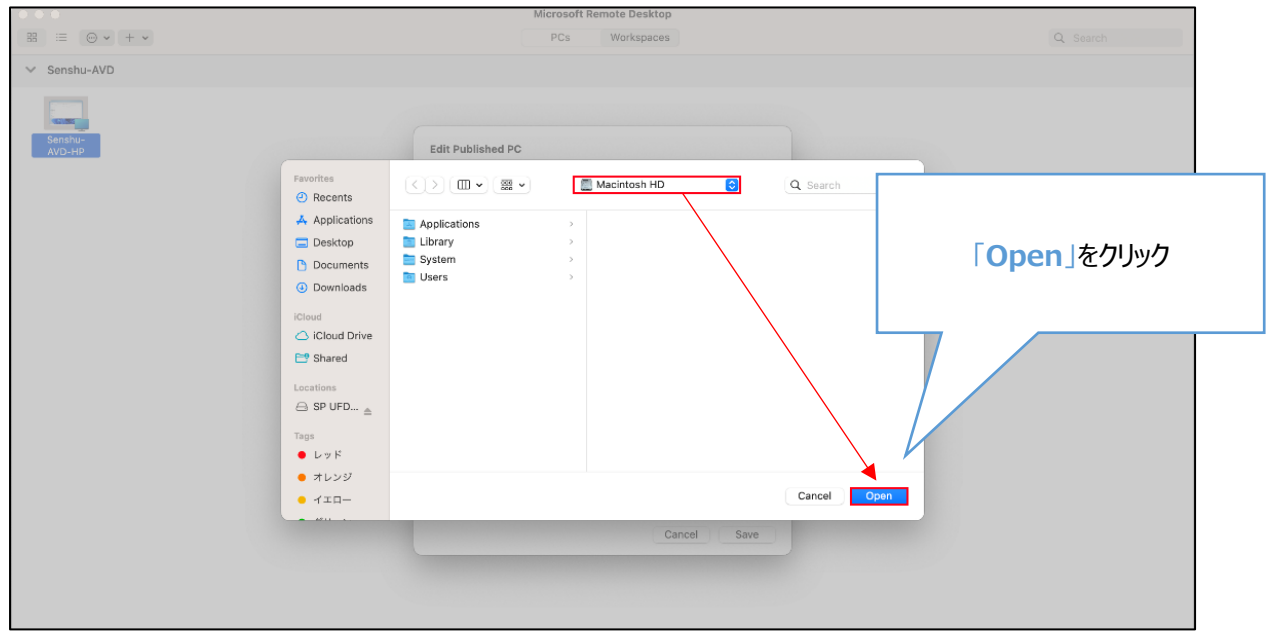

⑦ 「Redirect folders」にご自分が使用している Mac の名前が表示されていることを確認し、[**Save**]をクリックします。

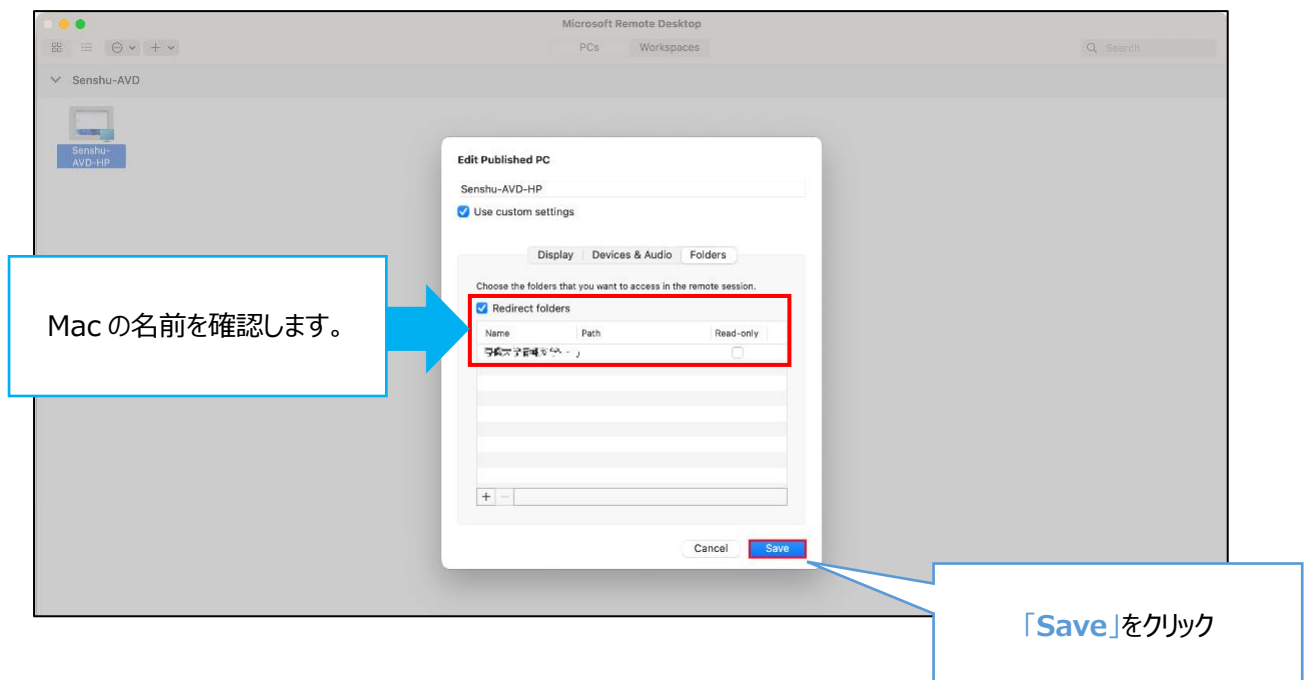

### <span id="page-35-0"></span>5-2.接続元 PC (ローカル) から AVD 環境へのファイルのアップロード

① AVD 上の「**エクスプローラー**」を起動し、**PC**>「**リダイレクトされたドライブとフォルダー**」に表示されている、ご自分の Mac をダブルクリックします。

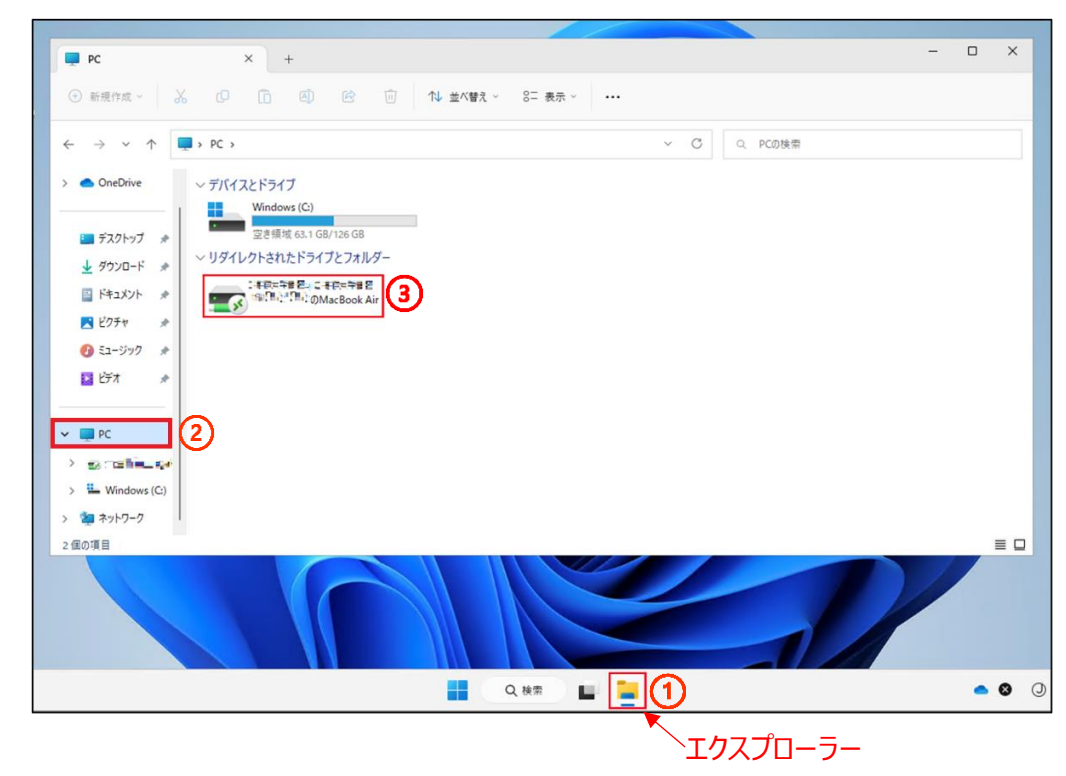

② ダウンロードフォルダーに格納されているファイルをアップロードしたい場合、[**Users**]をクリックします。

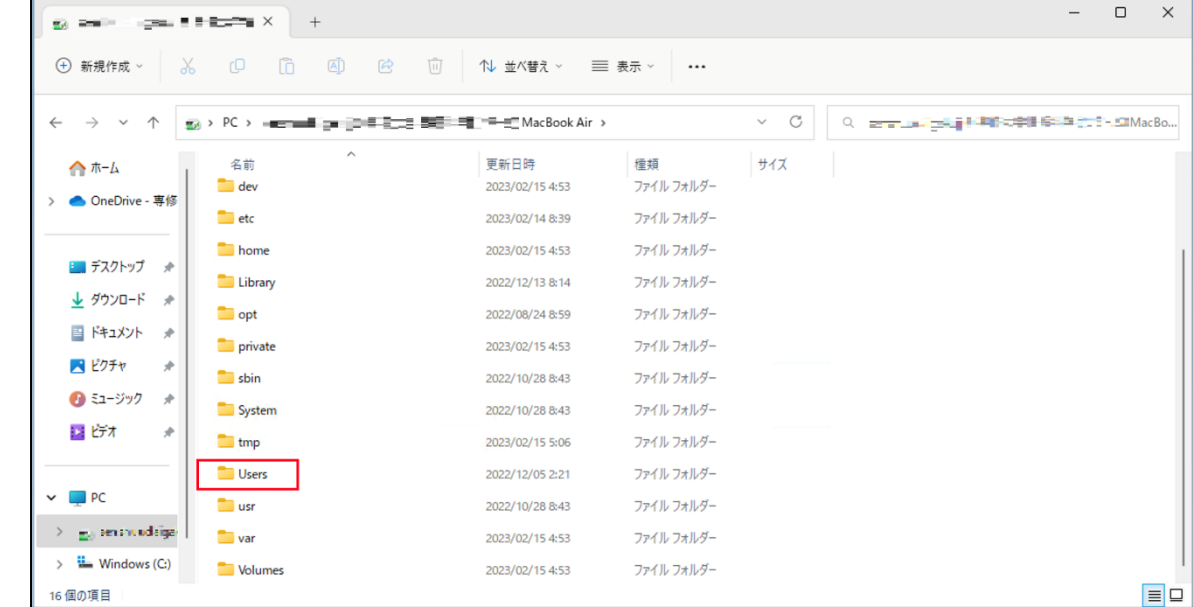

ご自分の Mac の名前のフォルダーを開きます。

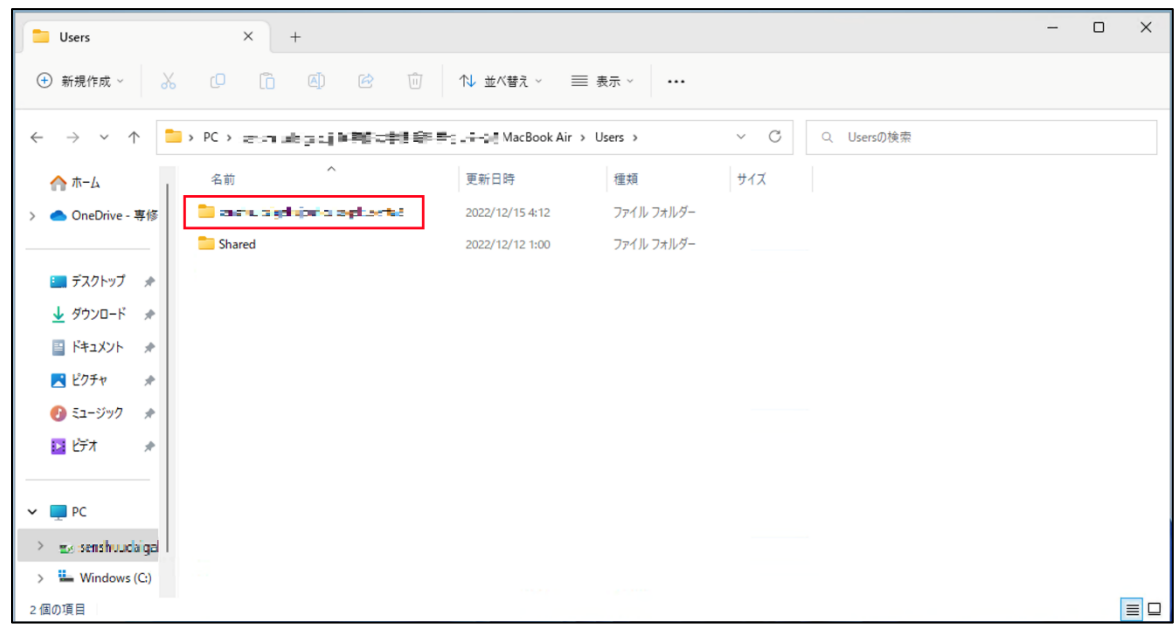

### [**Downloads**]を開きます。

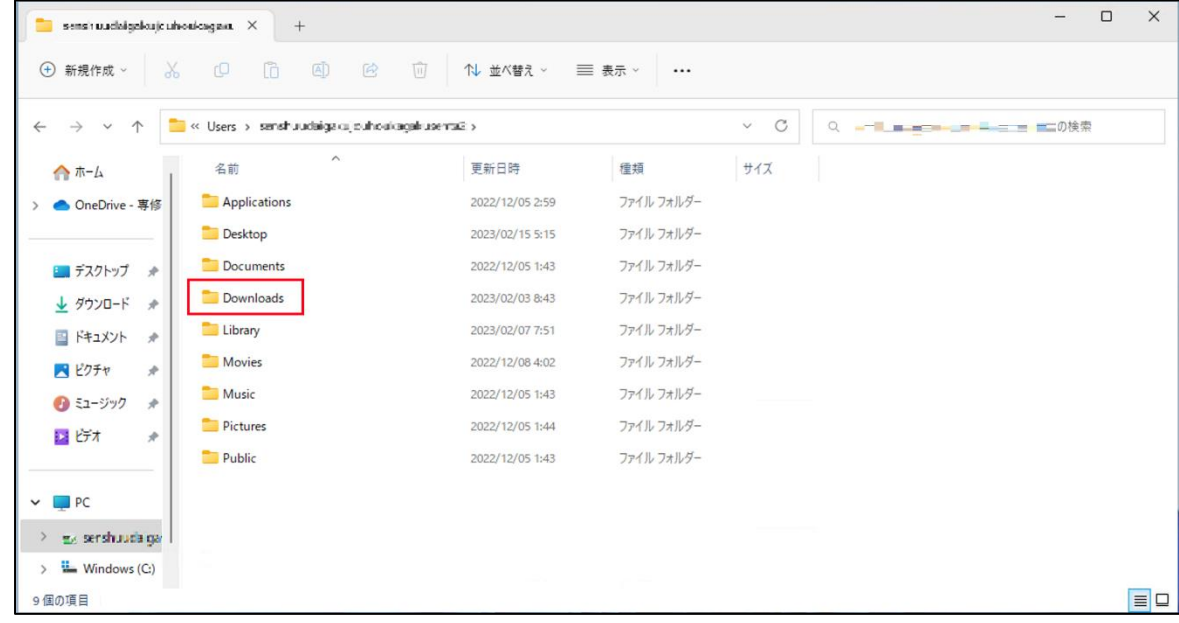

コピーしたいファイルを右クリックし、[**コピー**]をクリックします。(command+C でも可能です)

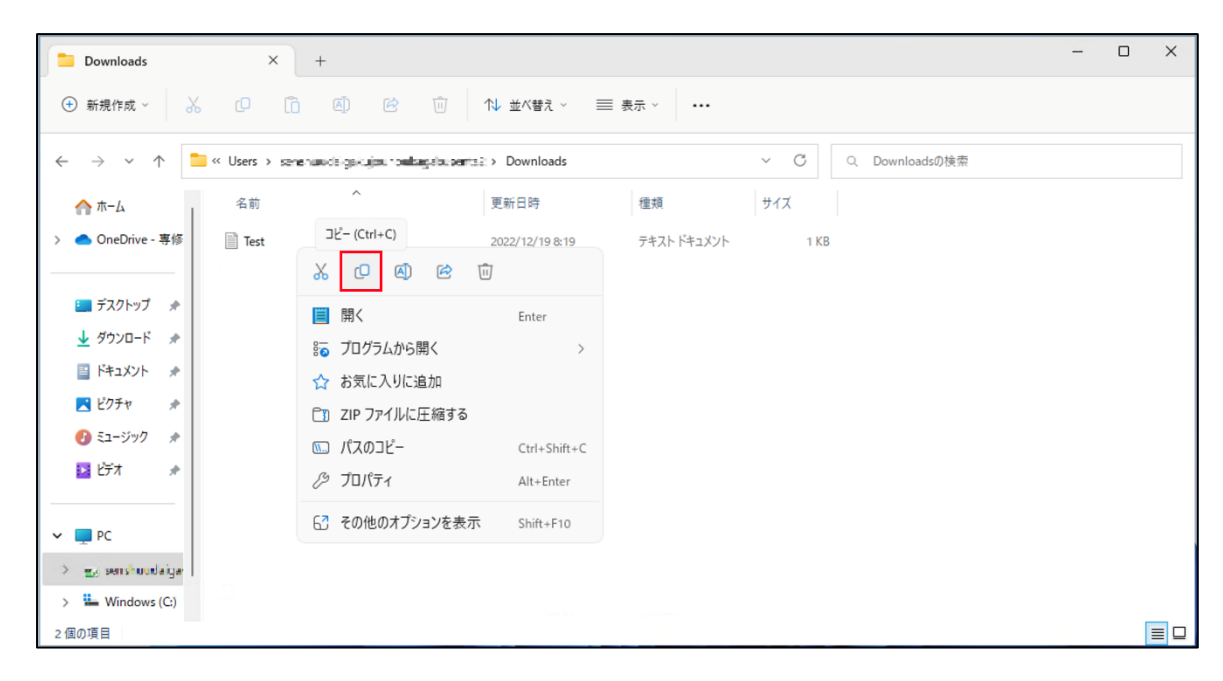

 コピーしたファイルを AVD 環境上のデスクトップに貼り付けたい場合、デスクトップ画面で右クリックをし、[**貼り付け**]をクリックし ます。(command+V でも可能です)

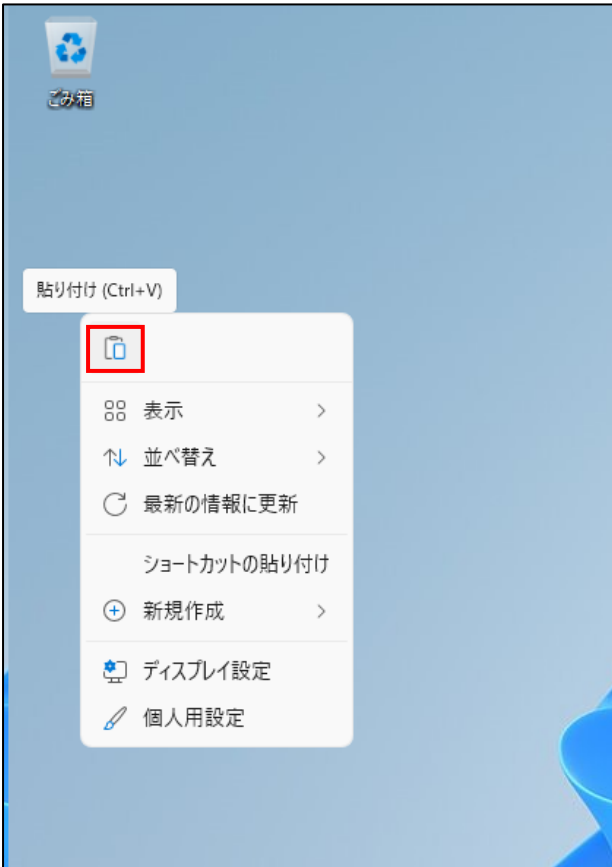

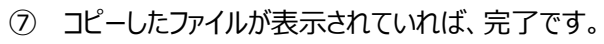

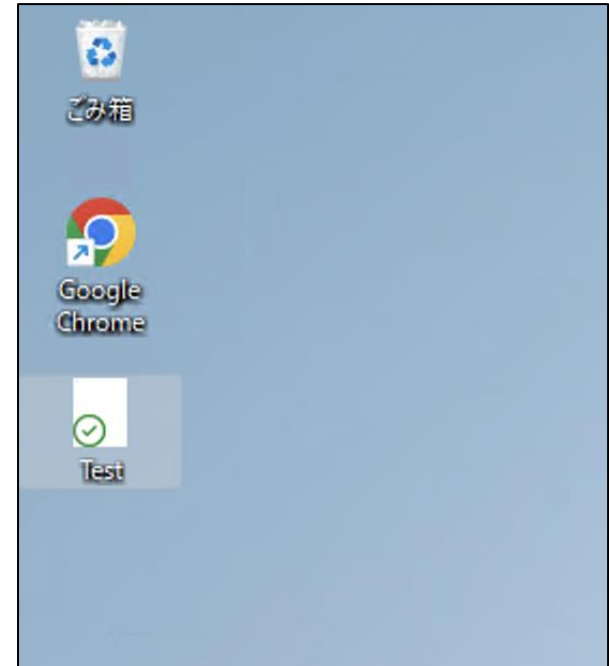

### <span id="page-39-0"></span>5-3.AVD 環境から接続元 PC (ローカル) へのファイルのダウンロード

① AVD 環境上の「**エクスプローラー**」を起動し、ダウンロードしたいファイルが格納されているフォルダーを開きます。 デスクトップにあるファイルをダウンロードしたい場合は[**デスクトップ**]をクリックします。

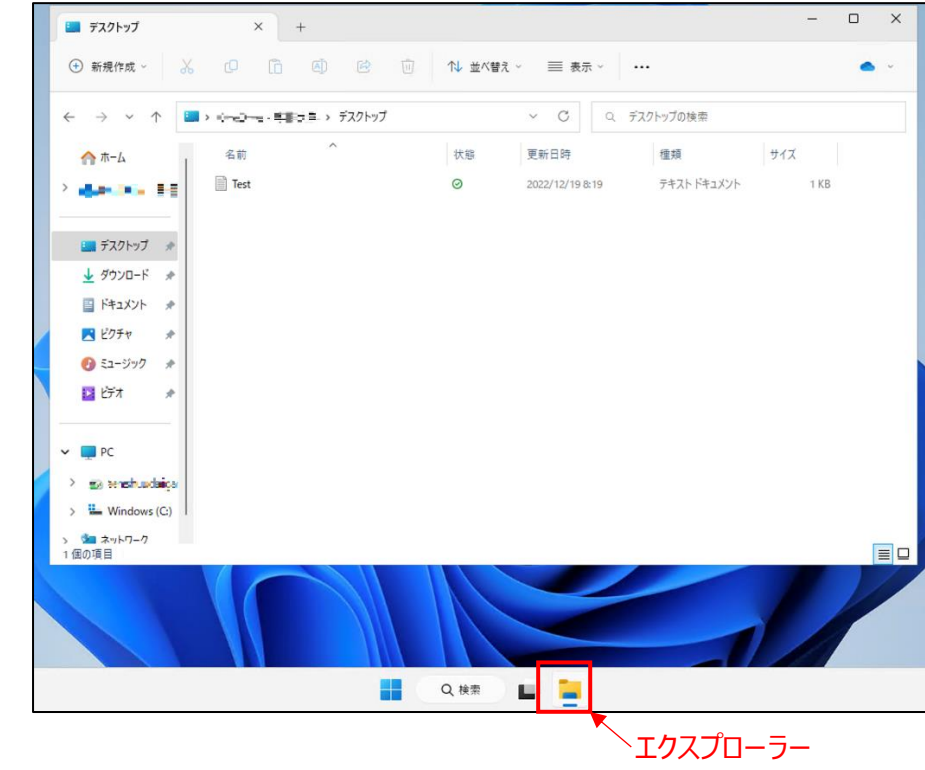

② ダウンロードしたいファイルを右クリックし、[**コピー**]をクリックします。(command+C でも可能です)

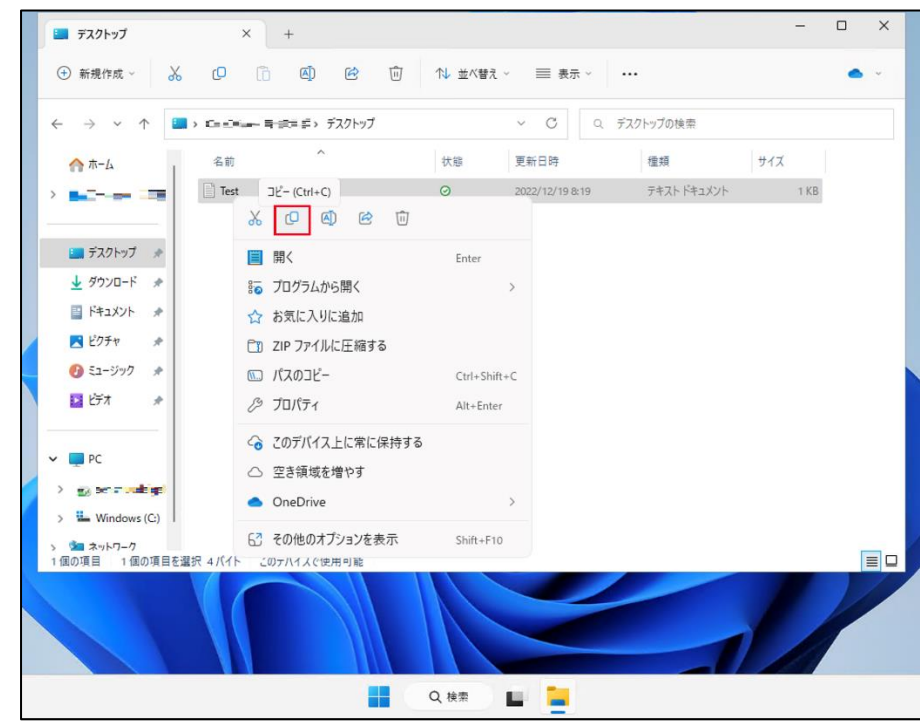

 **「エクスプローラー」**を起動し **PC**>「**リダイレクトされたドライブとフォルダー**」に表示されているご自分の Mac をダブルクリッ クします。

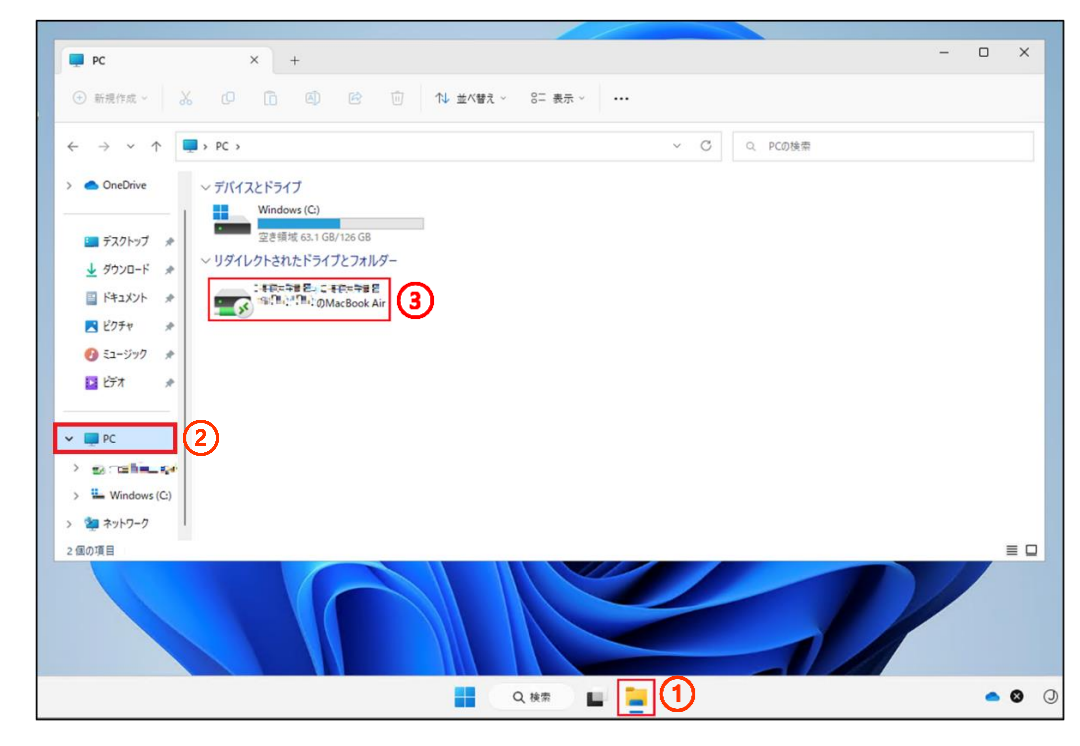

ダウンロードフォルダーにコピーしたファイルを貼り付けたい場合、[**Users**]を開きます。

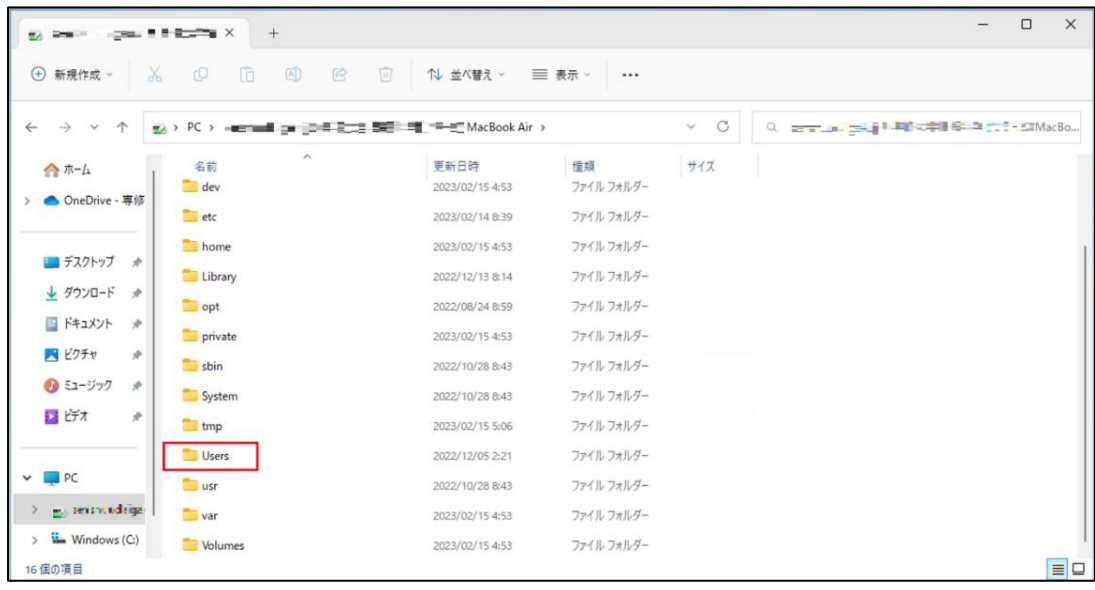

ご自分の Mac の名前のフォルダーを開きます。

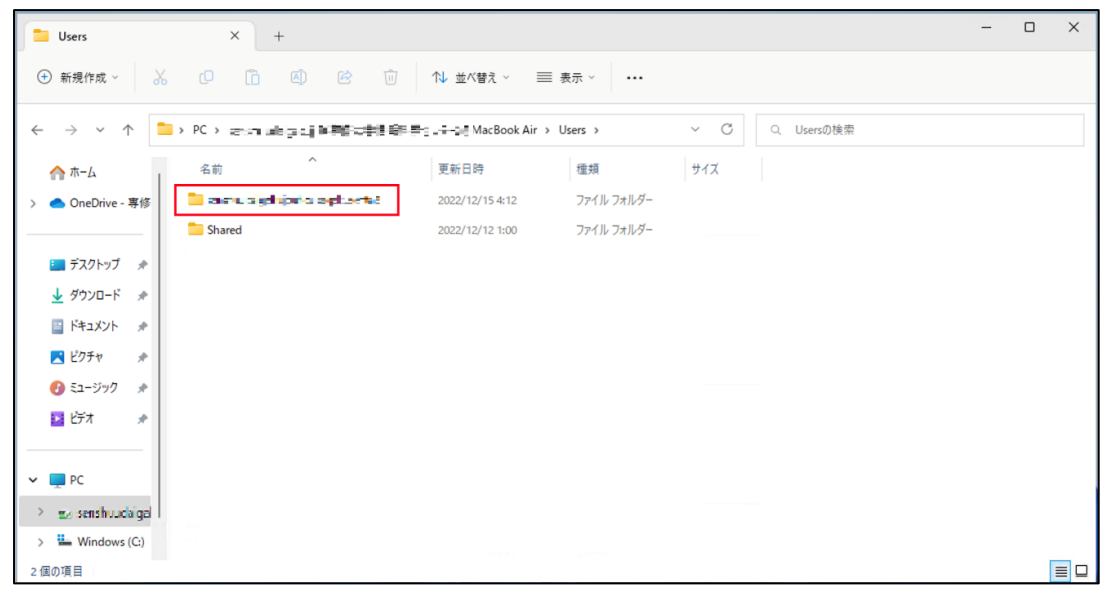

#### [**Downloads**]を開きます。

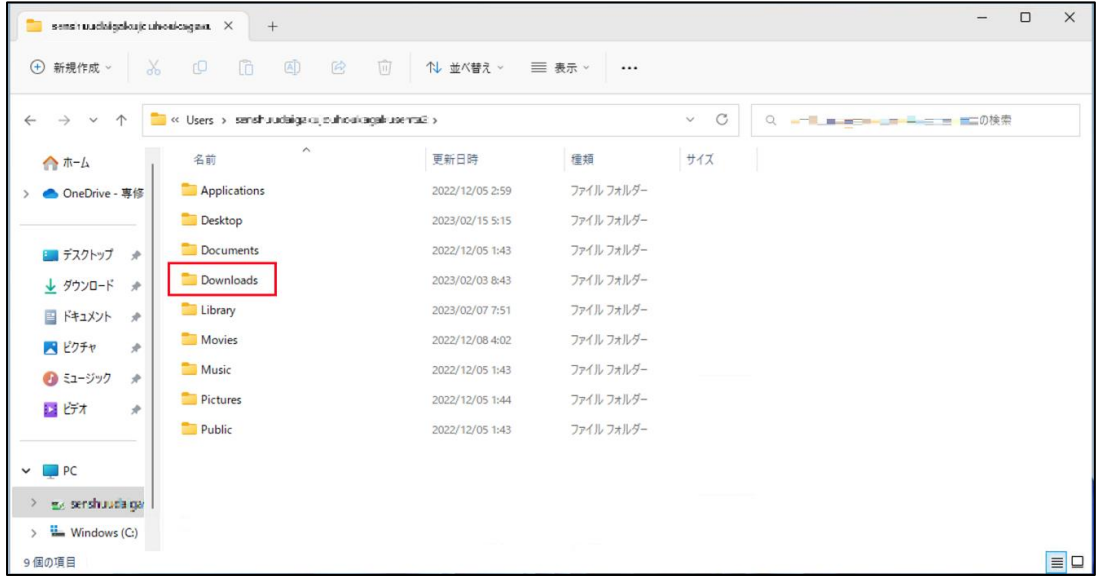

- $\begin{array}{|c|c|c|}\n\hline\n\end{array}$  Downloads  $\begin{array}{|c|c|}\n\hline\n\end{array}$   $\begin{array}{|c|c|}\n\hline\n\end{array}$  $\begin{array}{ccccccccc} - & & \square & & \times \end{array}$  $\leftarrow$   $\rightarrow$   $\sim$   $\uparrow$   $\Box$  « Users » perchandeligelinipalioning and that » Downloads へ<br>- 東新日時 種類 サイズ<br>- 東新日時 種類 サイズ ▲ ホーム 1 名前 > OneDrive - 専修 ■ デスクトップ ☆  $\frac{1}{2}$  ダウンロード \*  $\textbf{\textit{G}}$ 88 表示  $\,$ ■ ピクチャ → ポ 12 並べ替え  $\rightarrow$  $\bullet$  ミュージック  $*$ (三 グループで表示  $\rightarrow$ ■ ビデオ → → + 新規作成  $\rightarrow$ **♂ プロパティ**  $\vee$   $\Box$  PC Alt+Enter  $\rightarrow$   $\frac{1}{2}$  senshoudaigal ■ ターミナルで開く  $\frac{1}{2}$  Windows (C:) □ その他のオプションを表示 Shift+F10  $\boxed{\equiv}$ 1個の項目
- ⑨ 右クリック→[**貼り付け**]をクリックします(command+V でも可能です)

⑥ 貼り付けたファイルが表示されていれば、完了です。

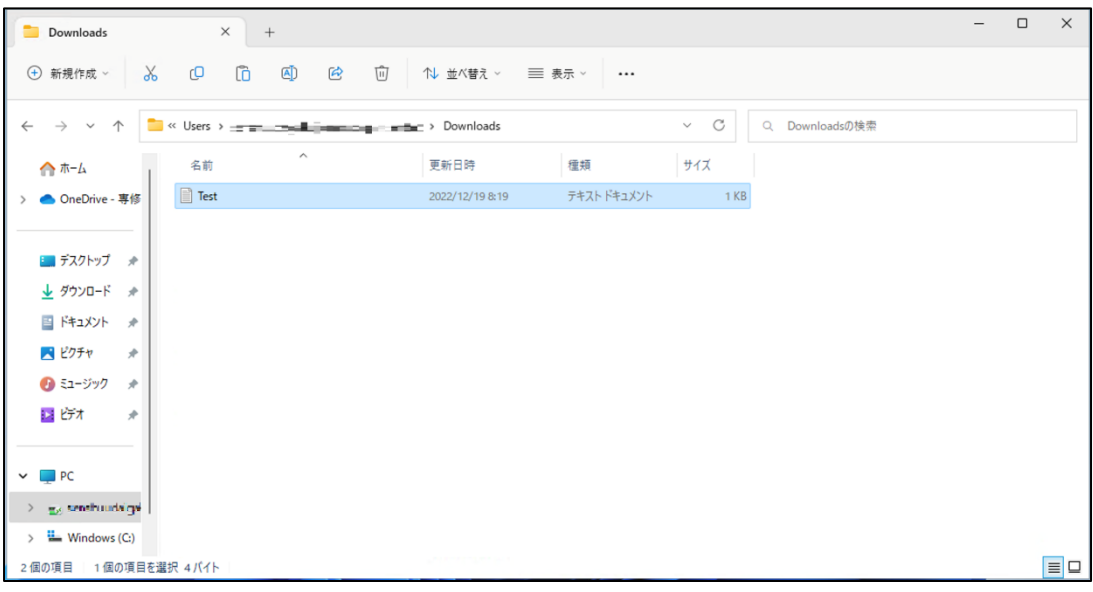